# **INSTRUCTIVO DE CONTROLES EN AÑO ESCOLAR, FASES Y PERIODOS**

# **Año Escolar**

Esta opción se encuentra en el menú: Administración IE, grupo de opciones: Configuración Año Escolar, opción: **Año escolar**.

## **1.- Cierre del Año escolar:**

El usuario indica "CERRAR", el sistema muestra un mensaje de confirmación:

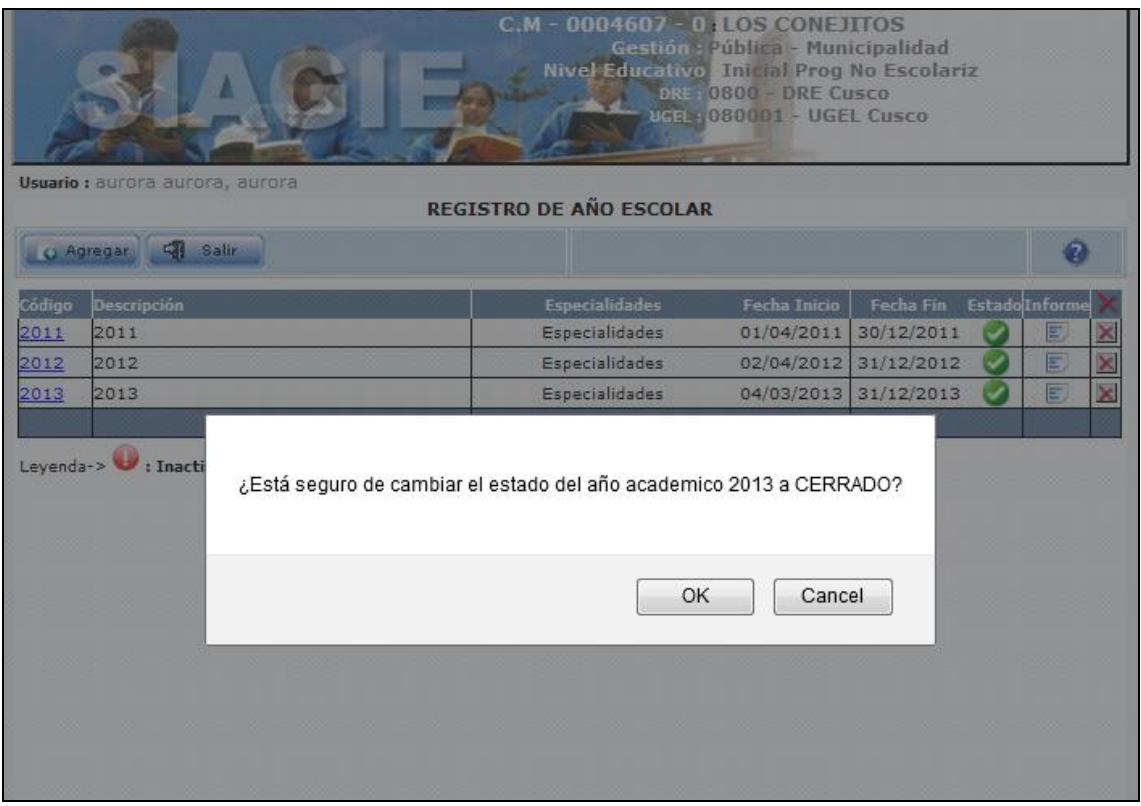

El usuario confirma, luego el sistema validará que las fases de evaluación registradas se encuentren con estado: CERRADA.

De no cumplirse la validación el sistema mostrará el siguiente mensaje:

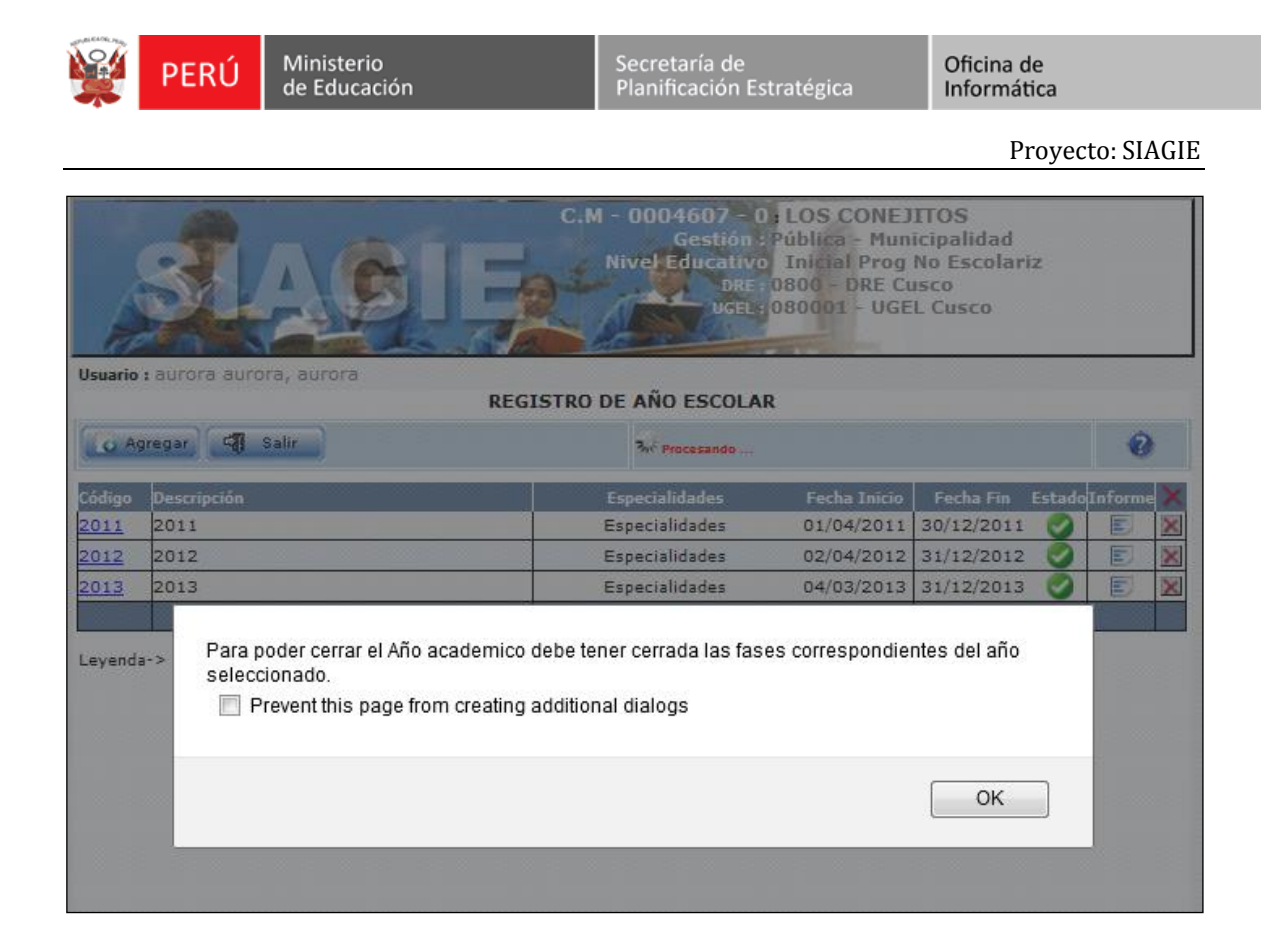

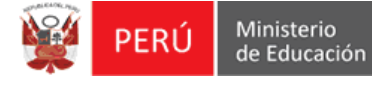

# **Fases de Evaluación**

Esta opción se encuentra en el menú: Administración IE, grupo de opciones: Configuración Año Escolar, opción: **Fases**.

### **2.- Apertura de Fases de Evaluación:**

## **Fase Regular**

El usuario indica "ACTIVAR" fase, el sistema mostrará una ventana de confirmación:

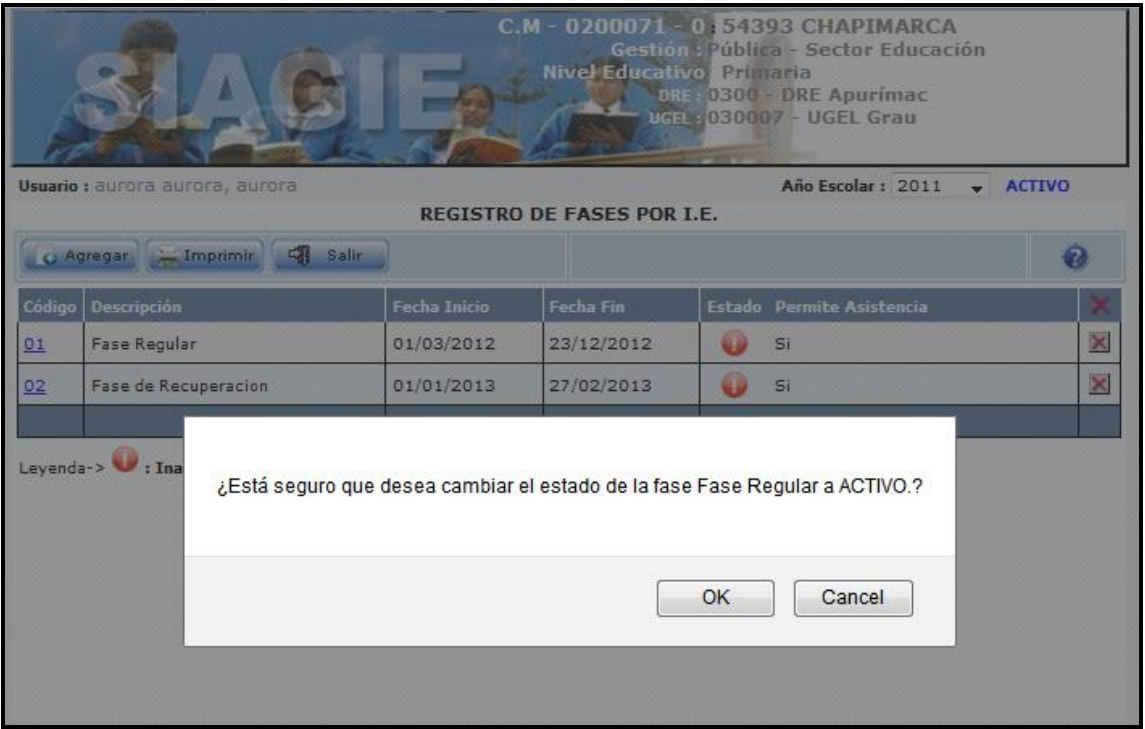

El usuario confirma la acción, luego el sistema validará que el Año escolar anterior precedente se encuentre con estado CERRADO.

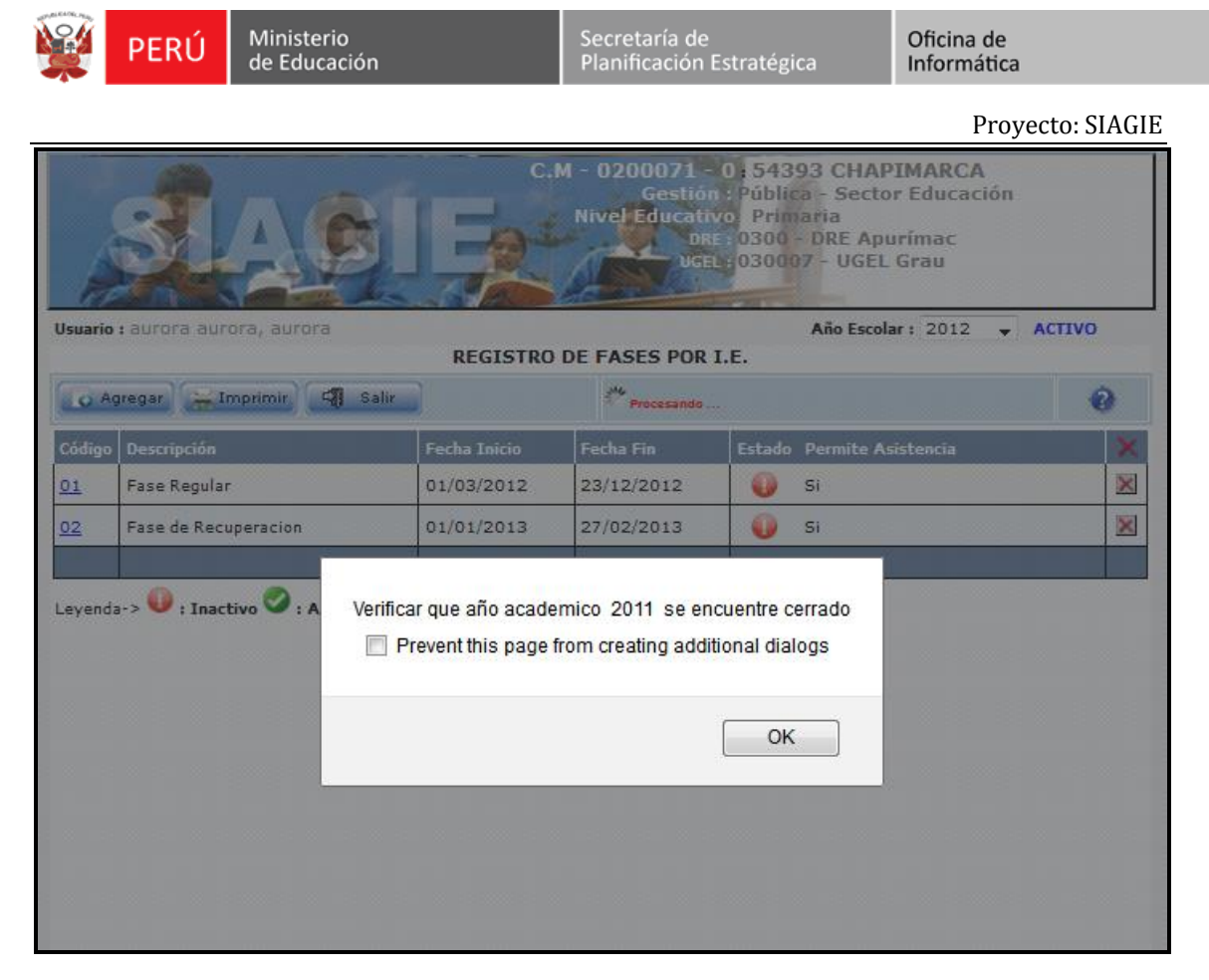

### **Fase Recuperación:**

El usuario indica "ACTIVAR", se mostrará un mensaje de confirmación:

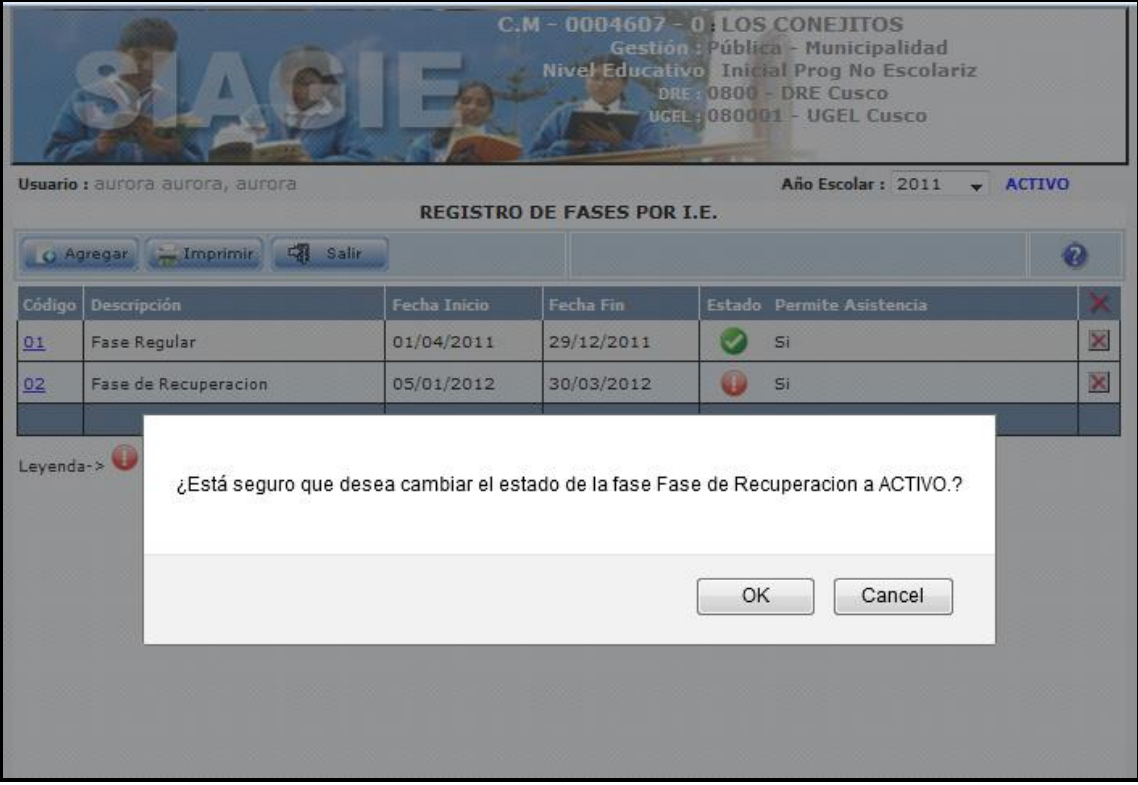

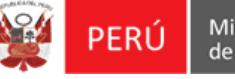

El usuario confirma la acción, luego, el sistema validará que la Fase Regular este CERRADA:

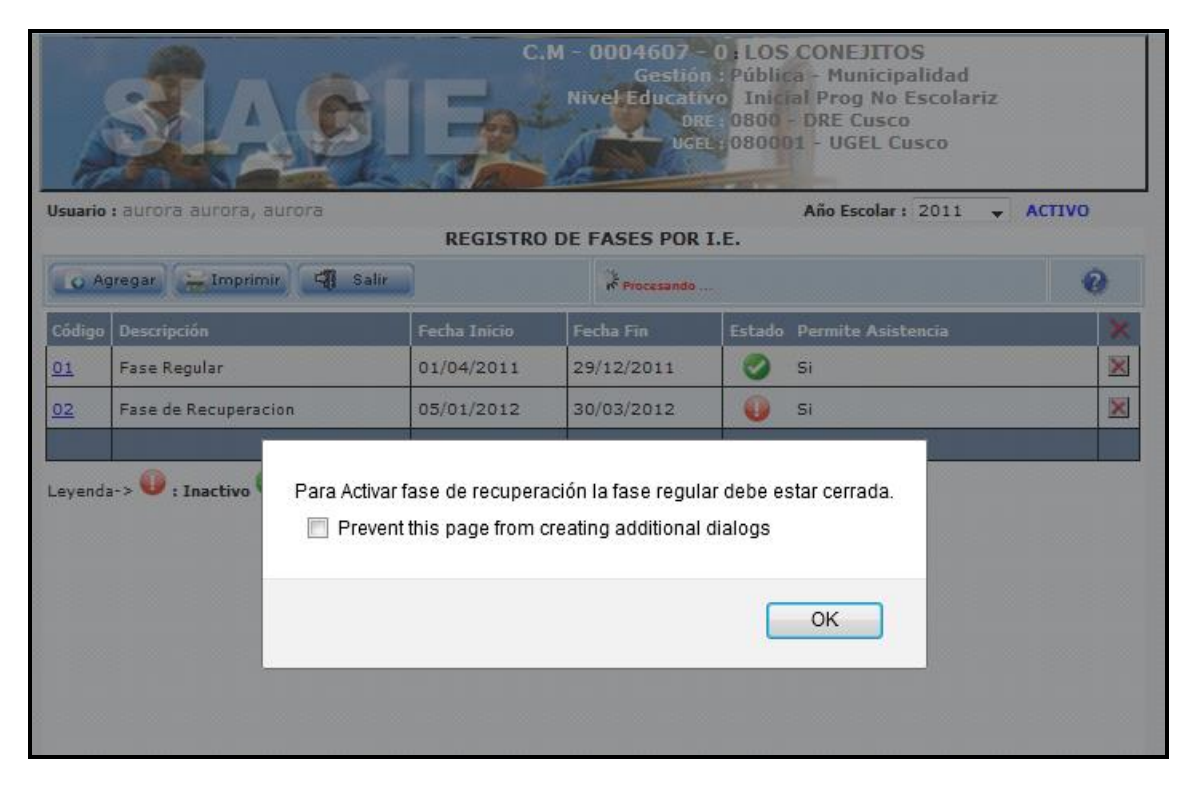

### **3.- Cierre de Fases de Evaluación:**

#### **Fase Regular**

Si el usuario indica "CERRAR" fase de evaluación, el sistema mostrará una ventana de confirmación:

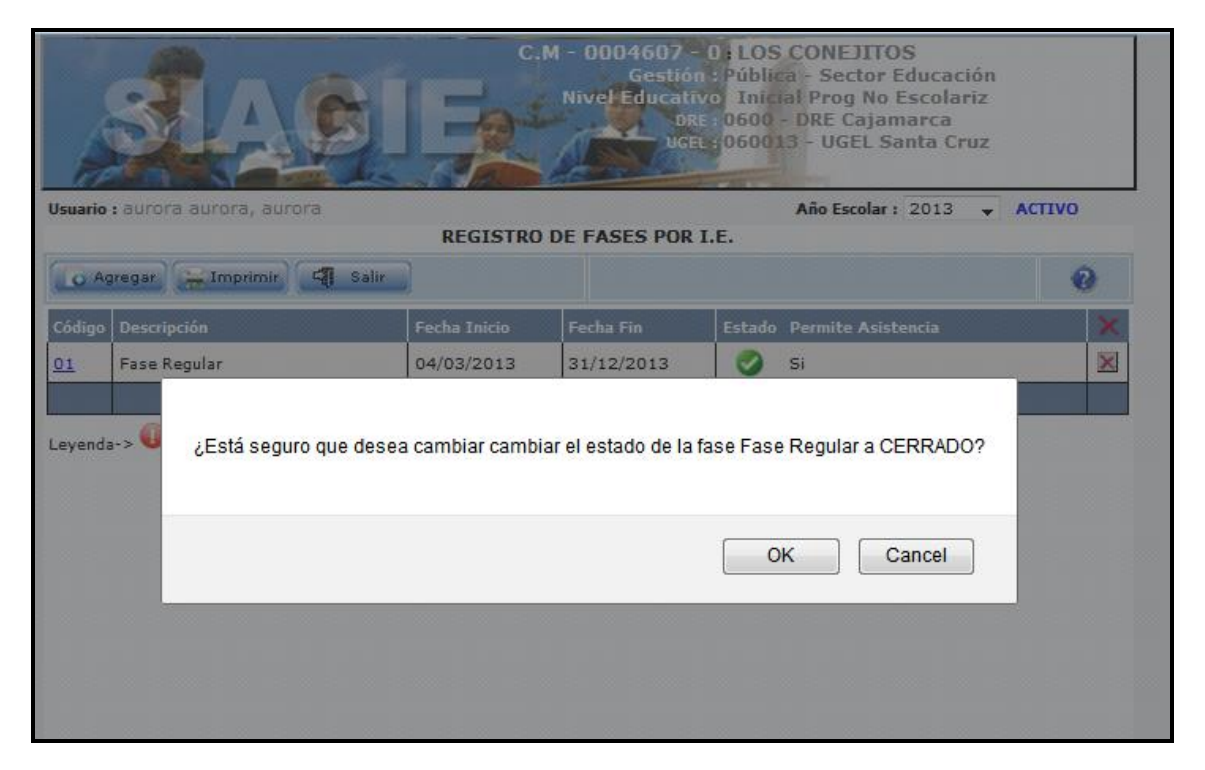

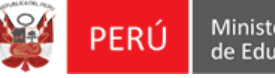

Oficina de Informática

Proyecto: SIAGIE

El usuario confirma la acción, luego el sistema validará que la fase se hayan generado las Actas de evaluación final y estas se encuentren aprobadas.

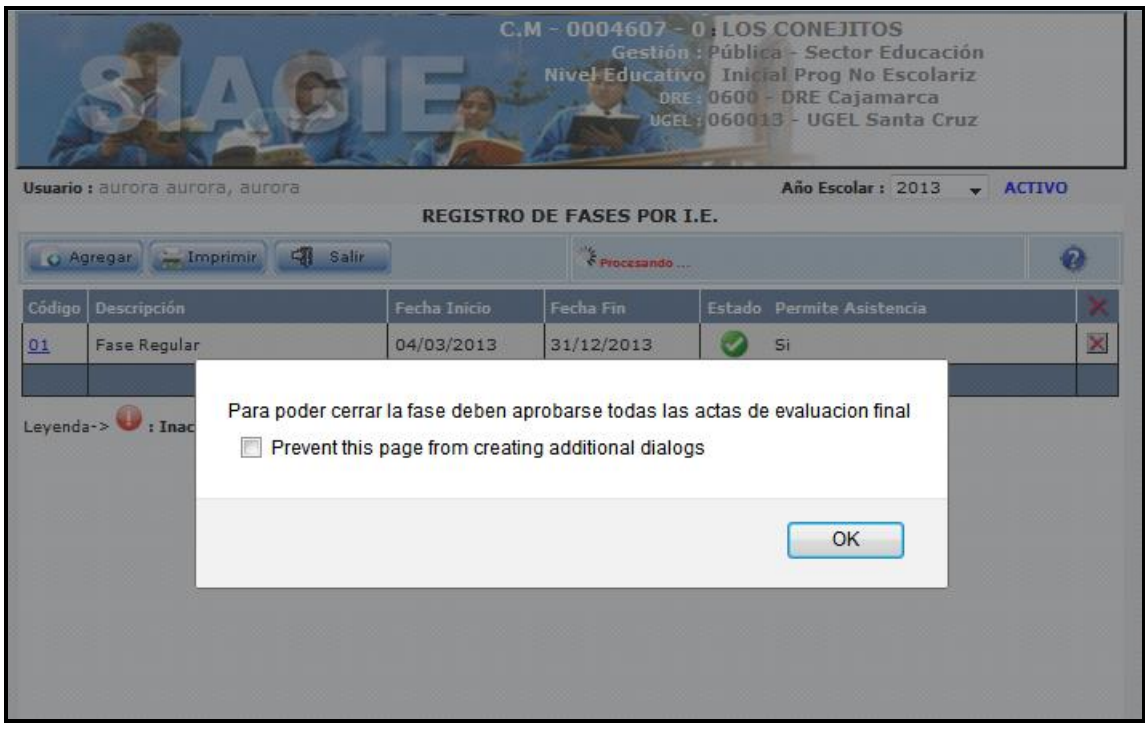

### **Fase Recuperación**

Si el usuario indica "CERRAR" fase de evaluación, el sistema mostrará una ventana de confirmación:

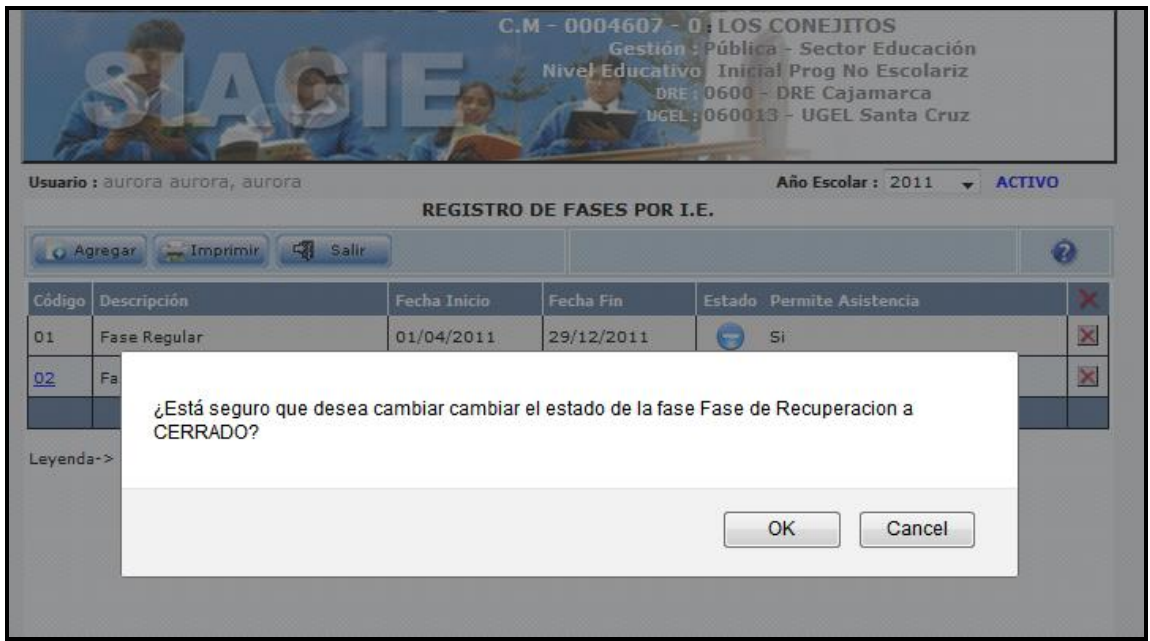

Si el usuario confirma la acción, luego el sistema validará que se hayan generado las Actas de evaluación de recuperación y estén aprobadas.

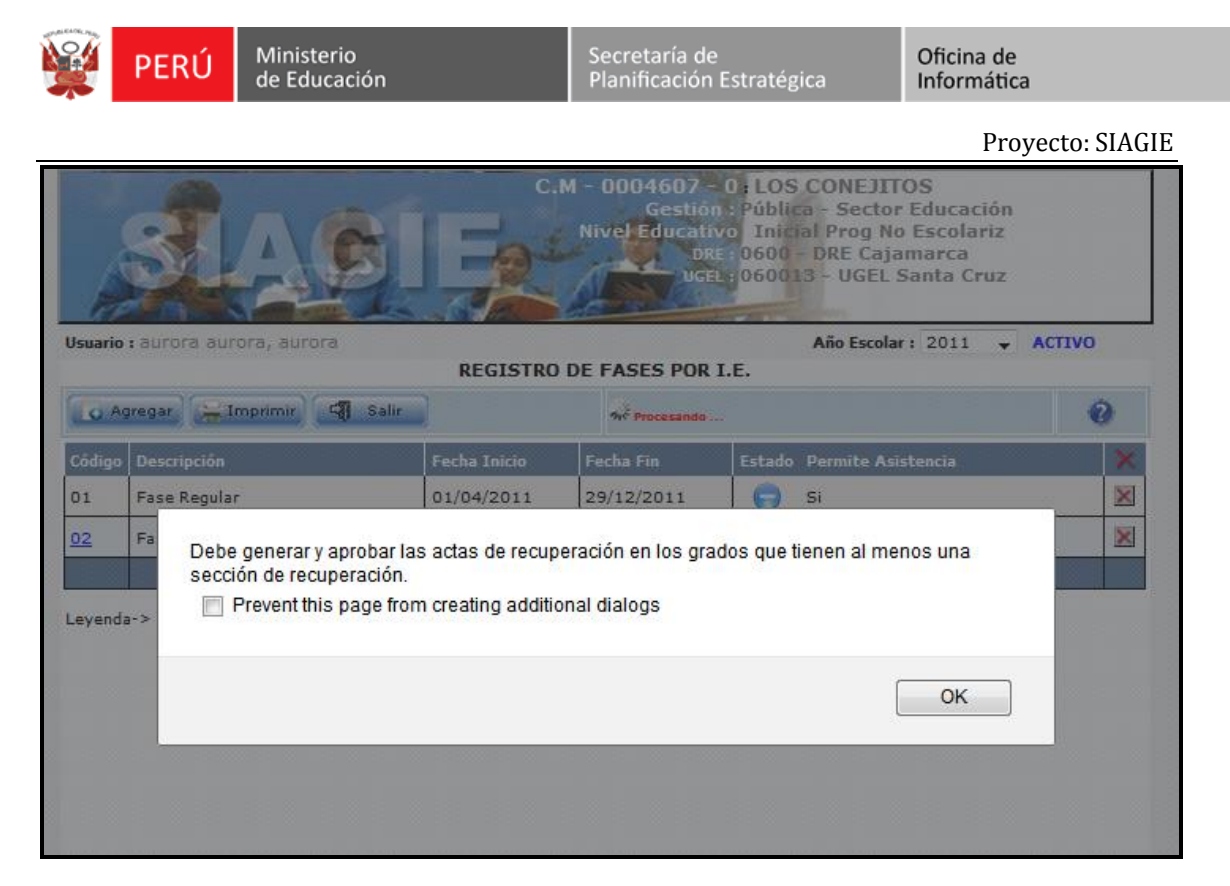

# **Periodos de Evaluación**

Esta opción se encuentra en el menú: Administración IE, grupo de opciones: Configuración Año Escolar, opción: **Reapertura de periodos de evaluación**.

1.- Si la fase se encuentra INACTIVA, la página se cargará como sigue:

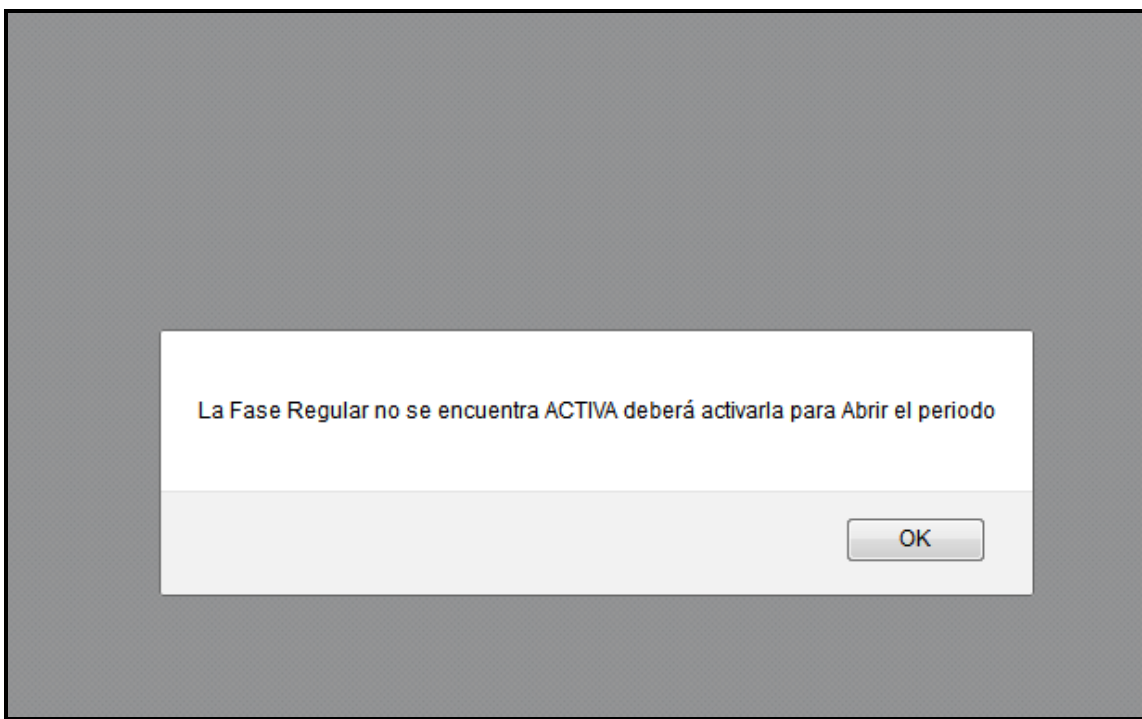

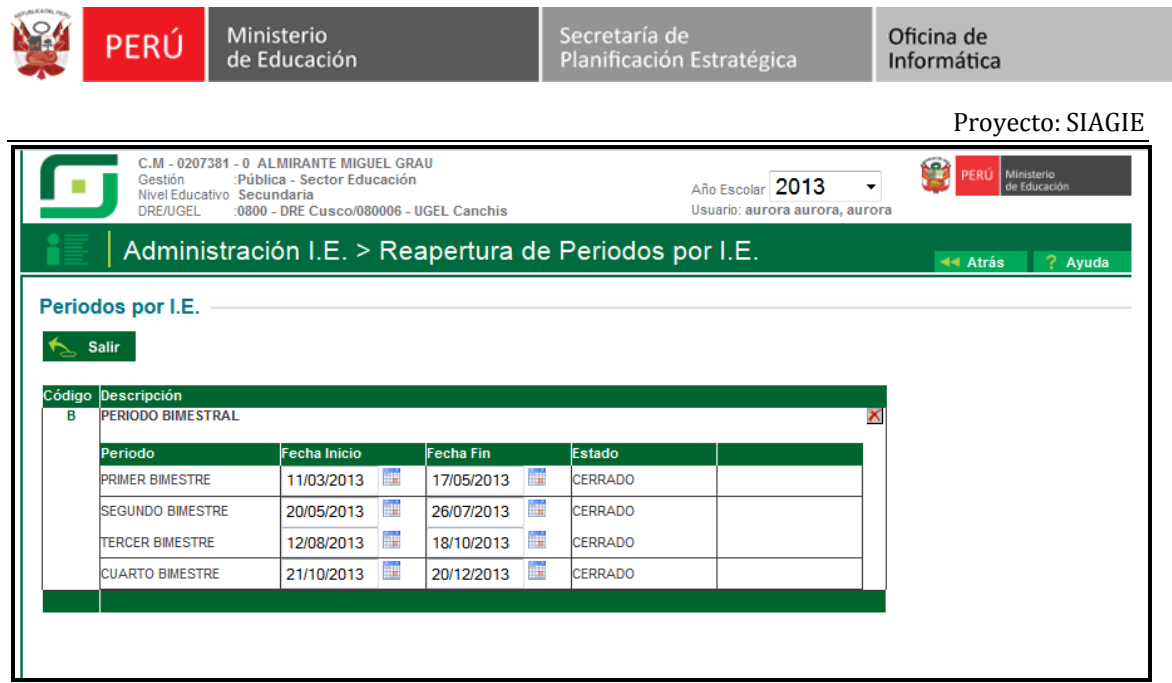

2.- Si la Fase se encuentra ACTIVA, se cargará la siguiente página.

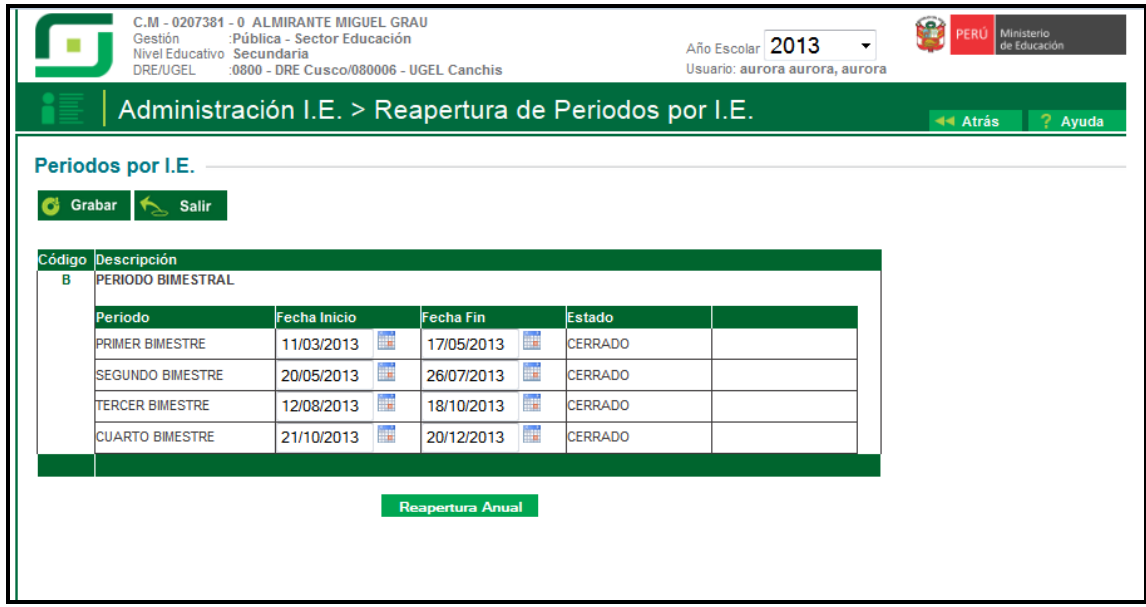

3.- Si la Fase se encuentra CERRADA, se cargará la siguiente página.

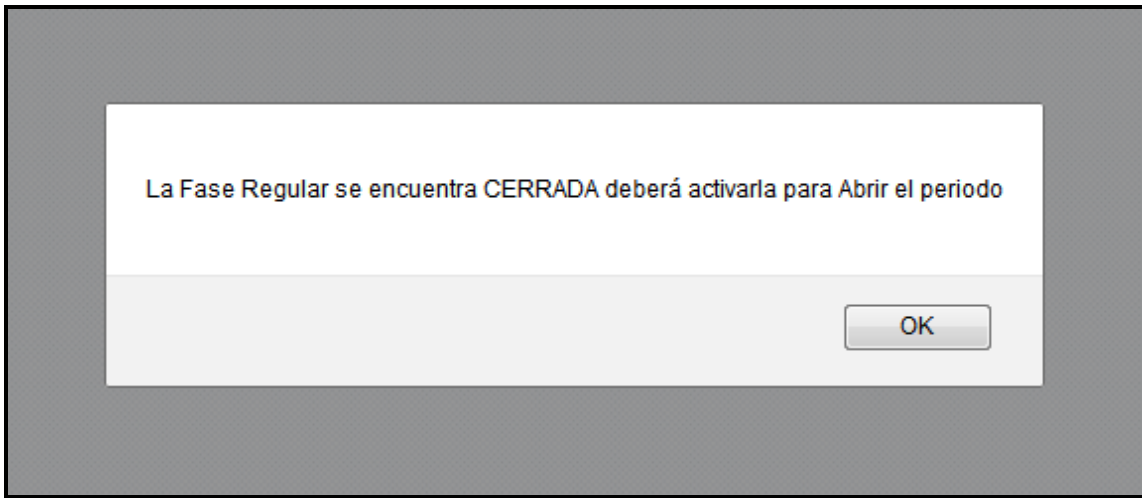

l,

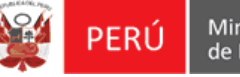

El usuario confirma la acción, luego el sistema mostrará la siguiente página con los campos bloqueados.

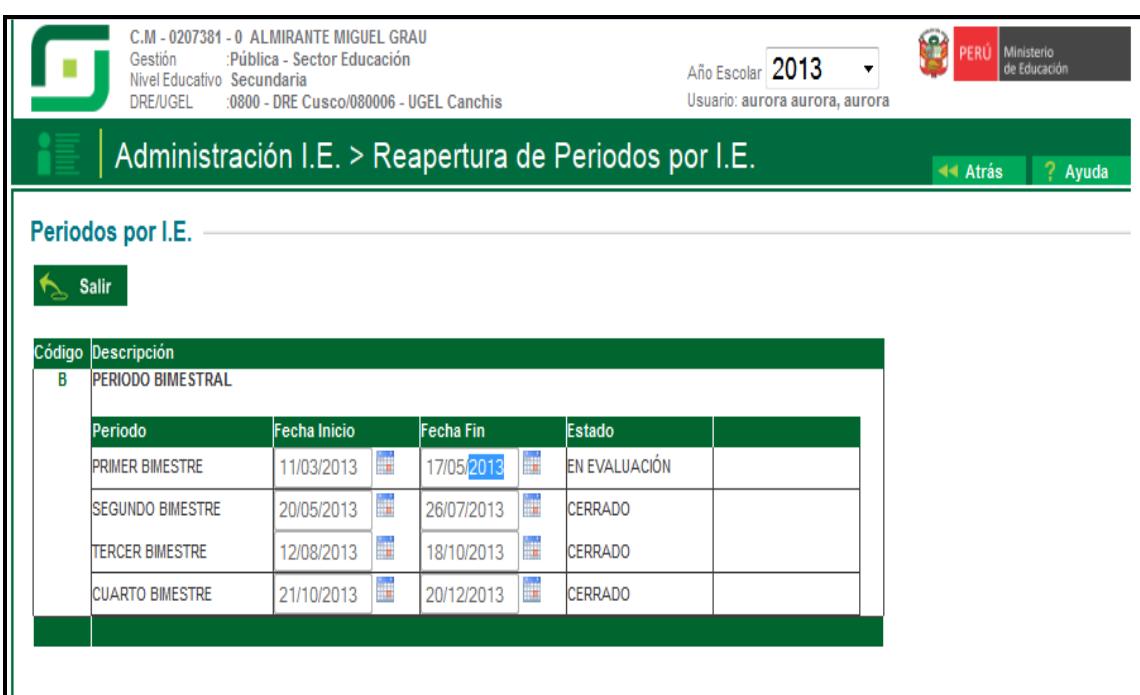

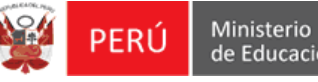

# **INSTRUCTIVO DE CONTROL DE MODIFICACIÓN DE LA FECHA DE NACIMIENTO DEL ESTUDIANTE**

El control implementado para la validación de la modificación de la fecha de nacimiento del estudiante se aplica para los casos que existan matriculas registradas o Nóminas de matrícula Generadas cuando estas ya han sido enviadas y autorizadas por la UGEL.

# **Estudiante**

Esta opción se encuentra en el menú: Estudiante, opción: **Registro de estudiantes**.

1.- Al ingresar a la opción, una vez identificado el estudiante, la página principal mostrará el mensaje:

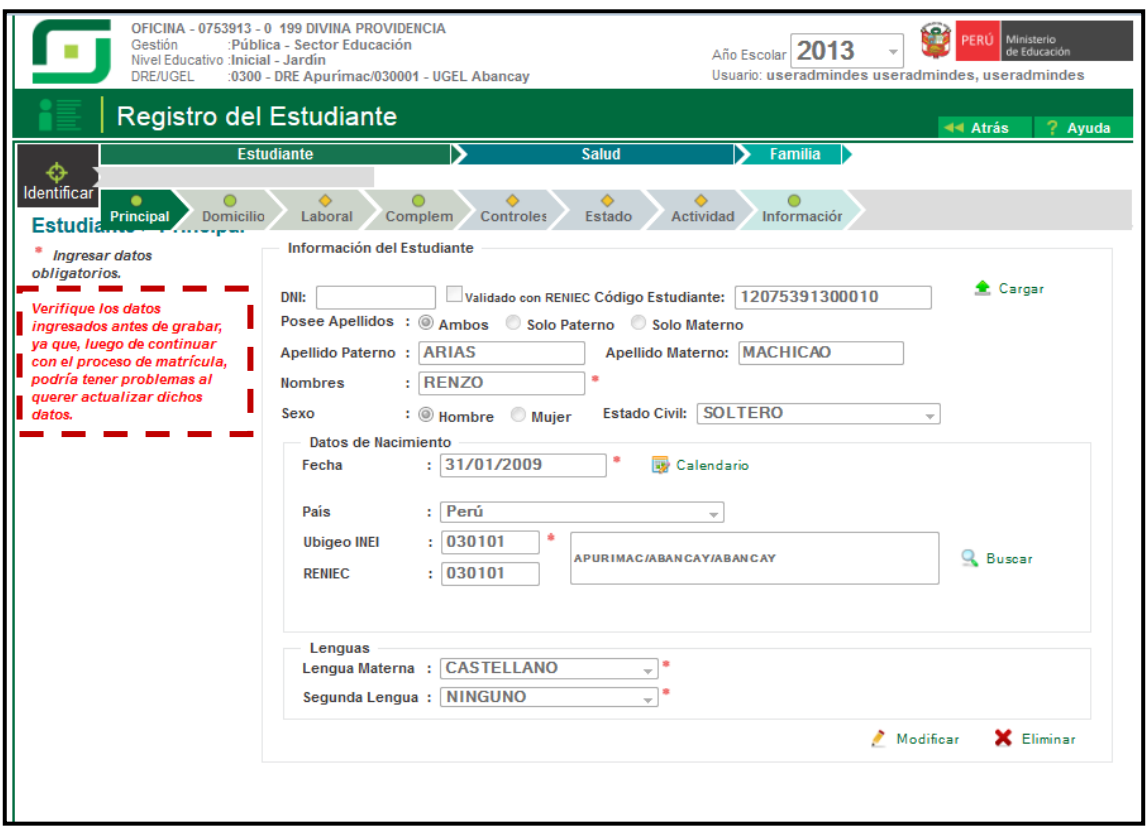

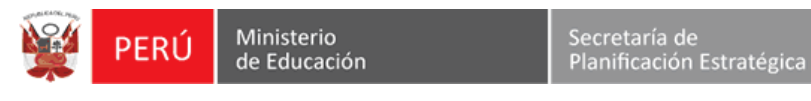

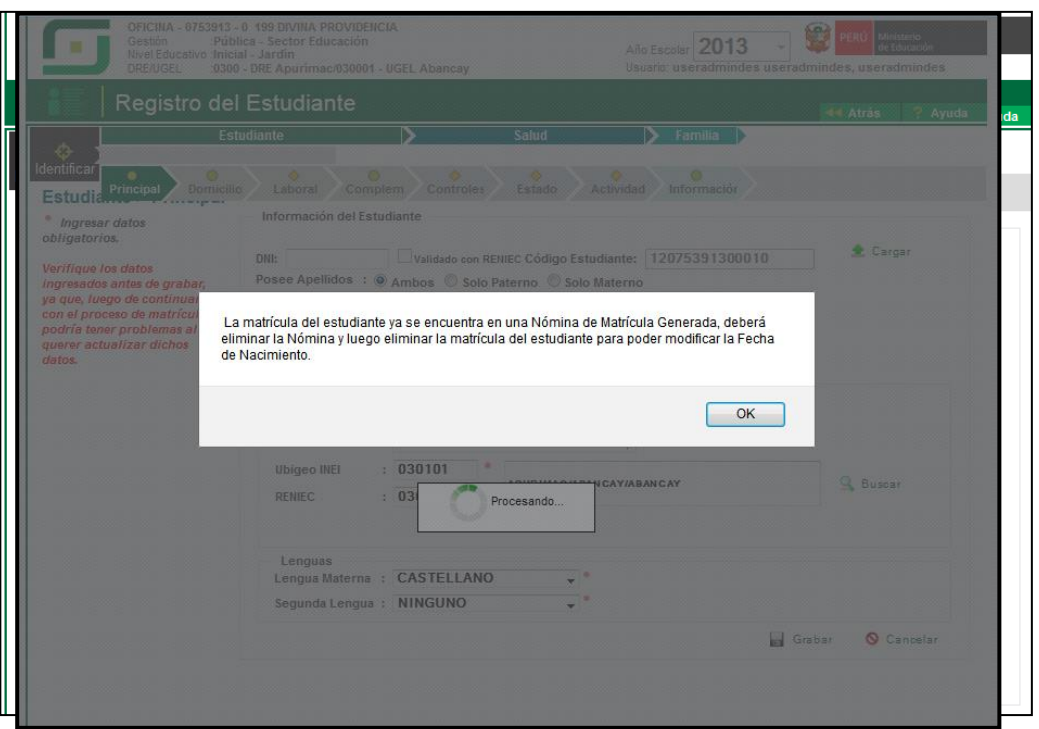

- 2.- El usuario indica "Modificar", y el sistema habilita los campos permitidos.
- 3.- El usuario modifica los campos necesarios, entre ellos la fecha de nacimiento.
- 4.- Luego el usuario indica "Grabar".
- 5.- El sistema validará la modificación de la **fecha de nacimiento**.

**Si ya el estudiante ya se encuentra en Nómina de Matricula se mostrará el siguiente mensaje:**

**Nómina Generada:**

**Nómina Aprobada:**

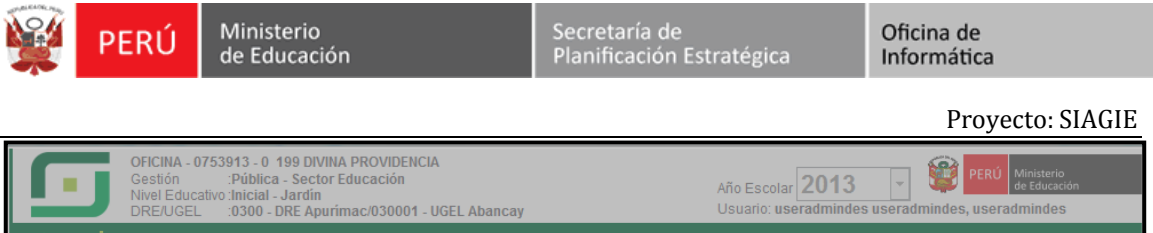

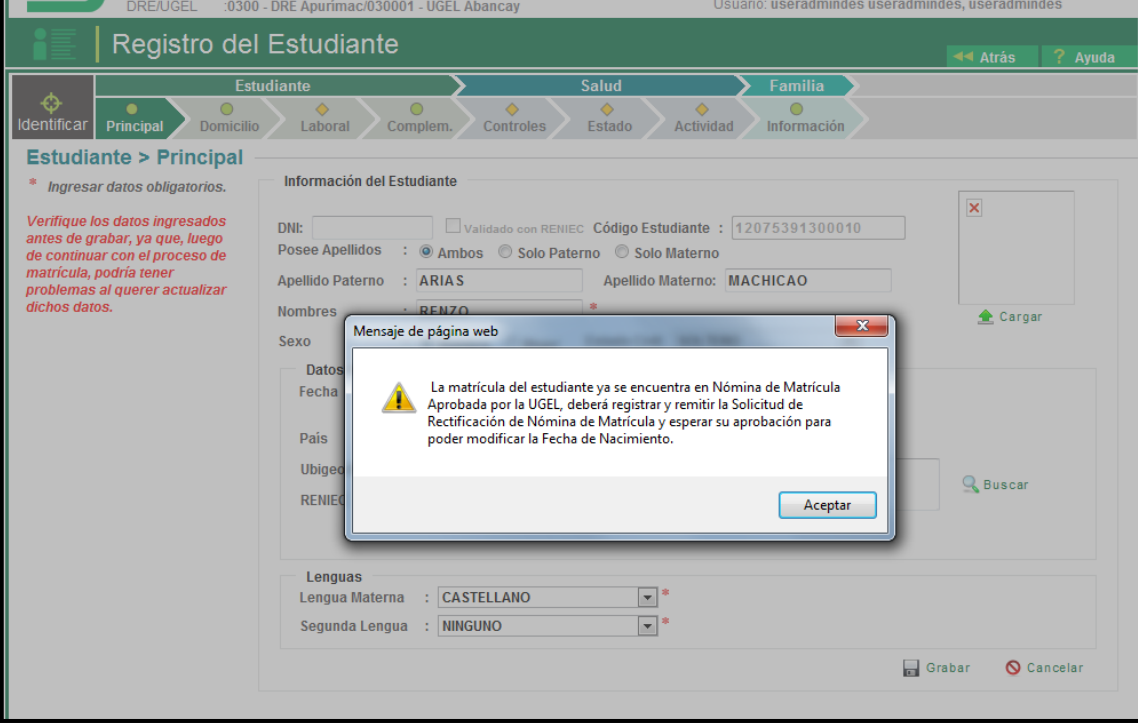

#### **Solicitud Generada:**

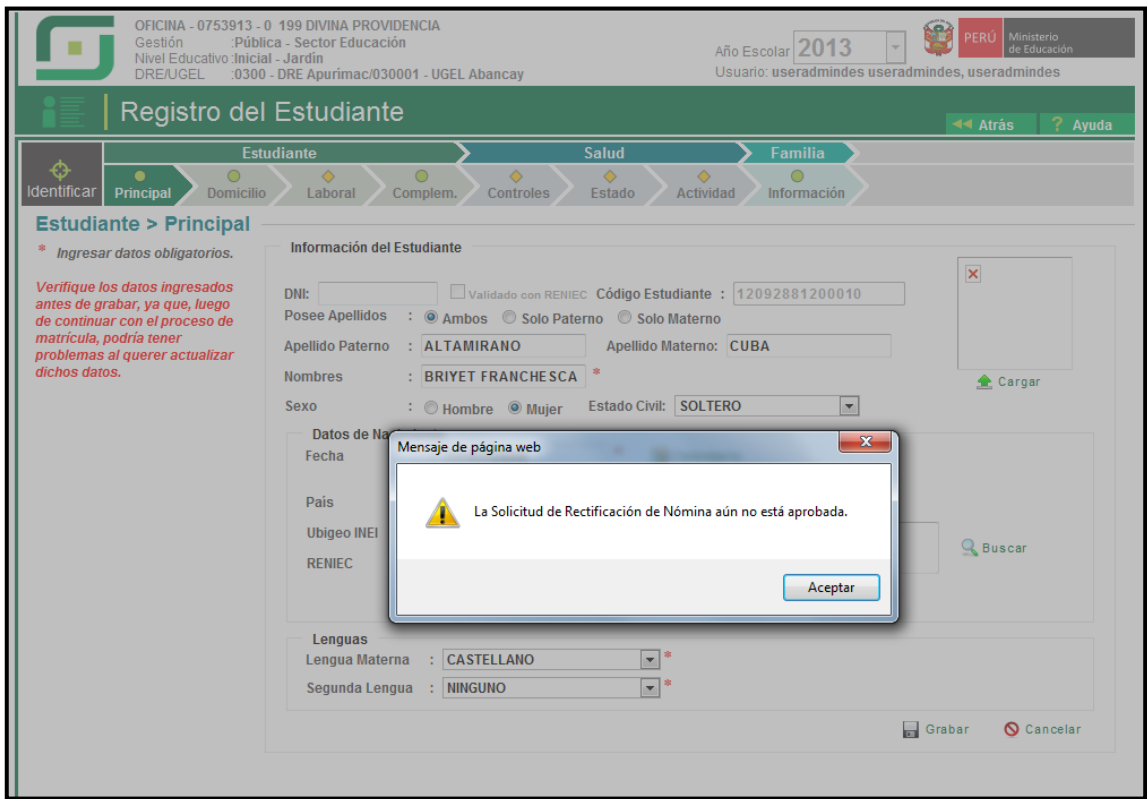

**Si todo está conforme se mostrará el mensaje de confirmación:**

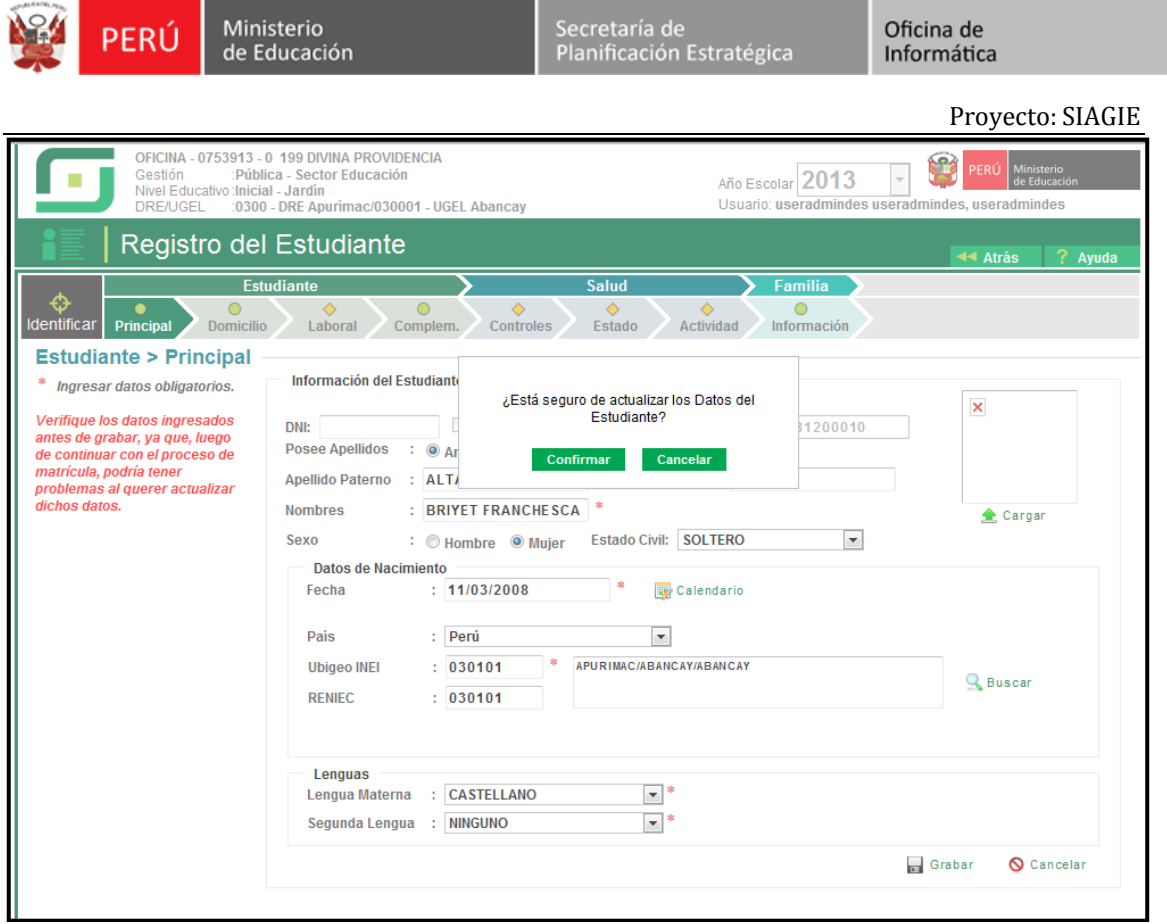

Si ya existe una solicitud de rectificación aprobada, en una realizado el cambio y se indique "Confirmar", se mostrará el mensaje:

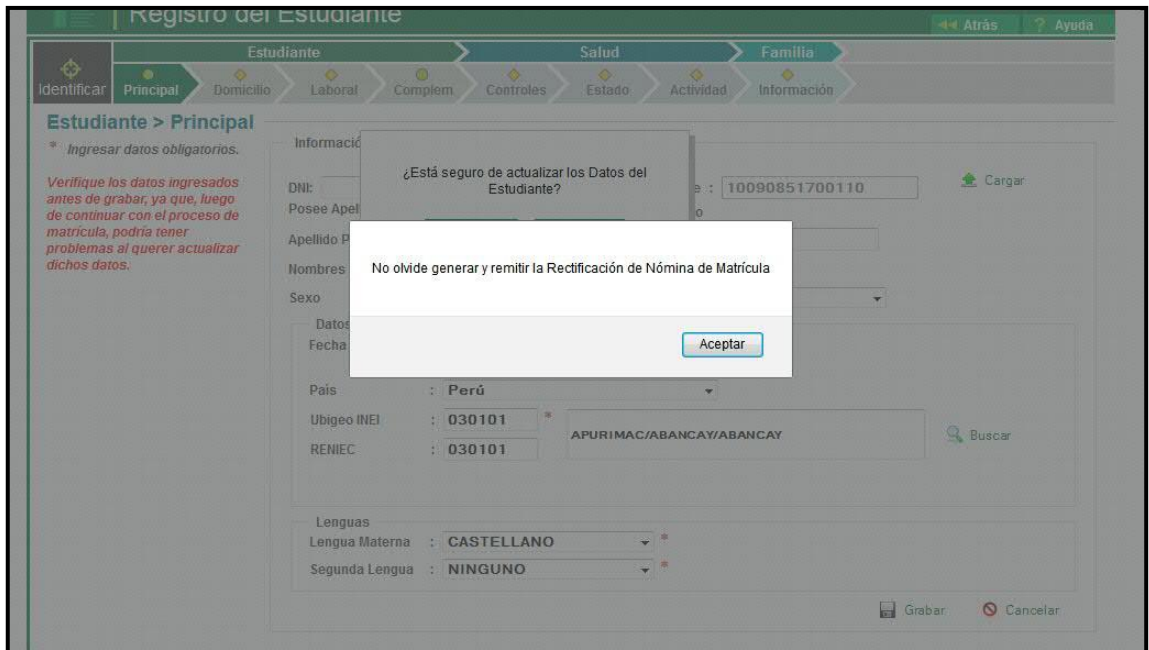

**Si el estudiante no se encuentra en Nómina de matrícula, pero ya presenta Registro de Matrícula, se mostrará el siguiente mensaje:**

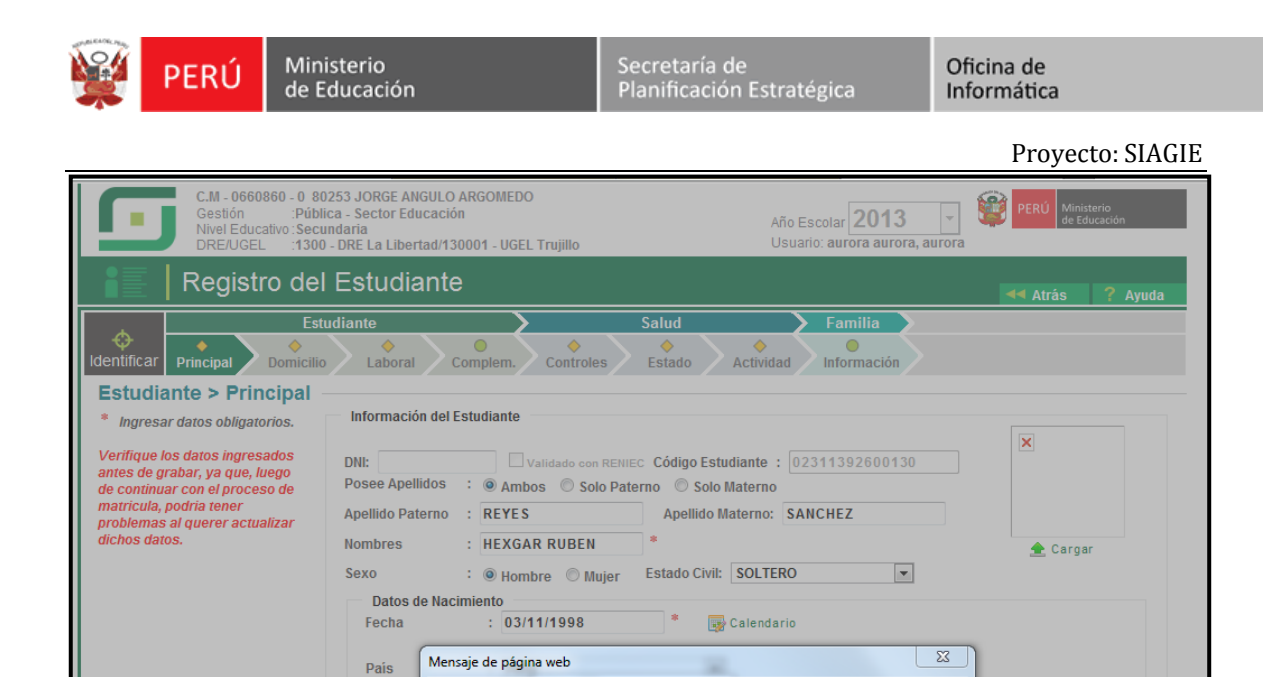

El estudiante ya cuenta con matrícula en el año 2013, deberá eliminar la<br>Matrícula del estudiante para poder modificar la Fecha de Nacimiento.

 $\boxed{\blacksquare}^3$ 

Ubigeo II

RENIEC

Lengua Lengua<sup>l</sup>

Segunda Lengua : NINGUNO

**Q** Buscar

Grabar **Q** Cancelar

 $\begin{bmatrix} 1 & 1 \\ 1 & 1 \end{bmatrix}$ 

#### **Instructivo Cambio de Estado de Matrícula (Estudiantes por Sección)**

#### **Estudiantes por Sección**

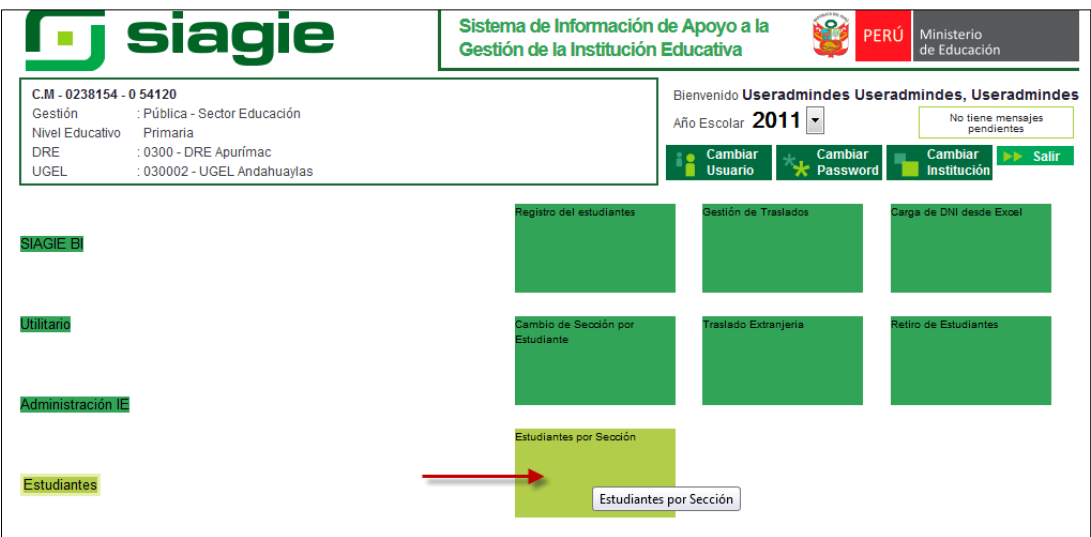

- Se ingresa a la opción *Estudiantes por Sección.*

- Se selecciona el *Grado*, S*ección* y se da clic en *Listar Estudiantes.* Se carga todos los estudiantes de la sección.

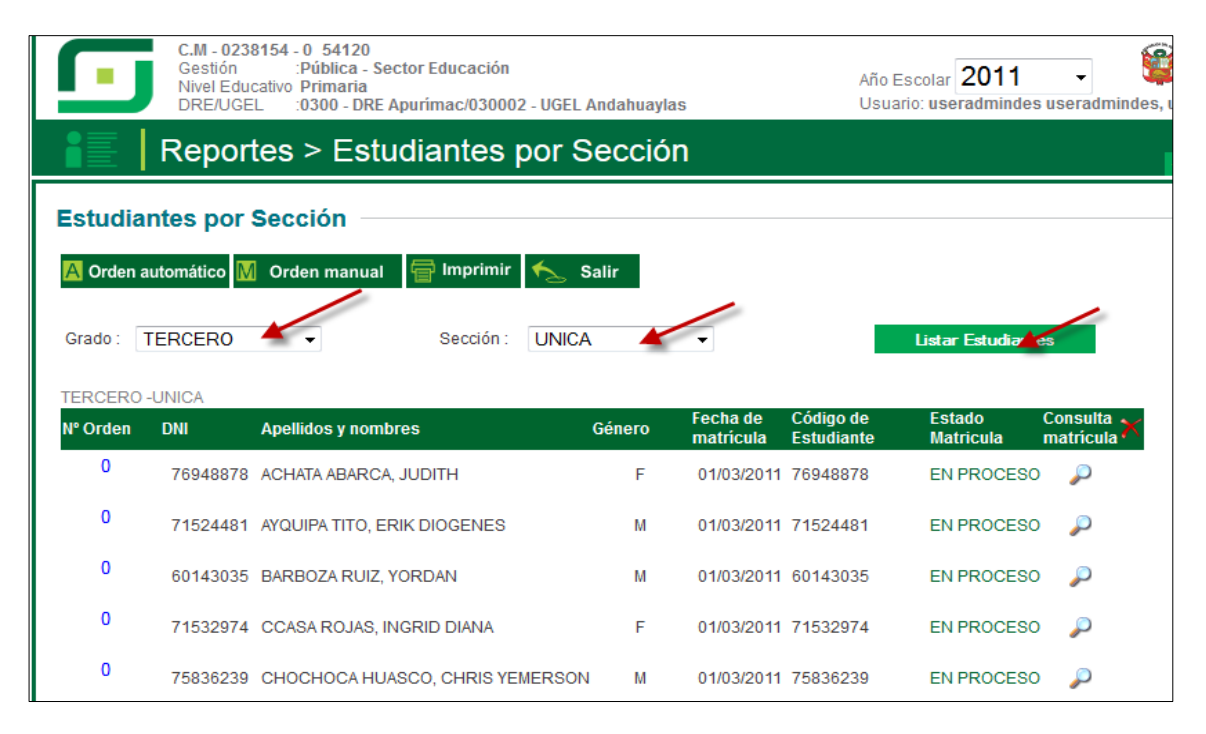

- En la columna *Estado Matrícula,* se visualiza el estado de matrícula de cada estudiante para ese año escolar.

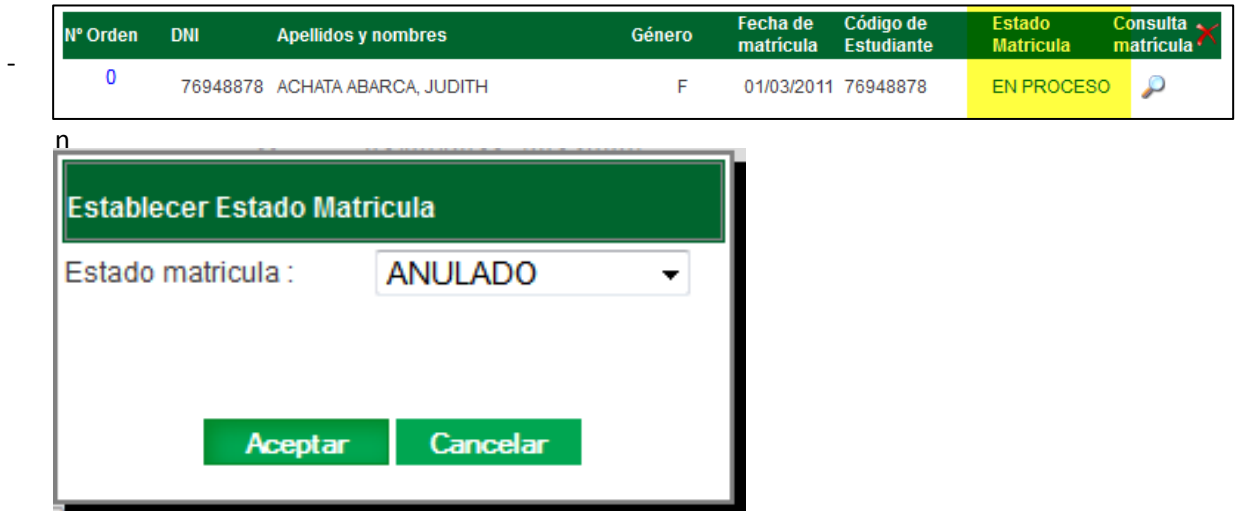

do clic sobre el estado del estudiante, emerge una ventana para el cambio de estado de matrícula.

- Para el cambio de estado ha *ANULADO* se muestra un mensaje de confirmación, solo para ese estado, para el resto simplemente se acepta.

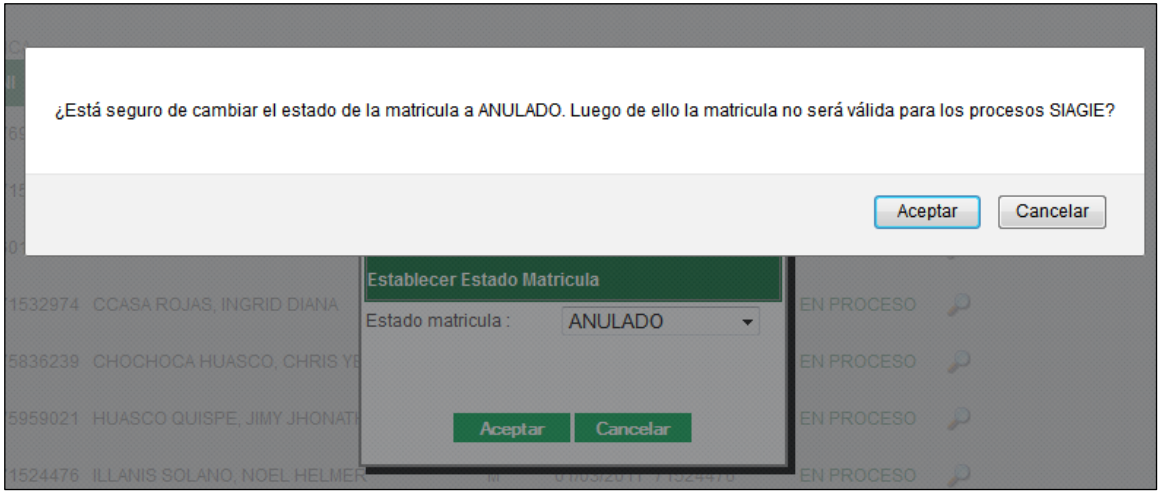

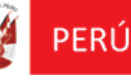

# **INSTRUCTIVO VALIDACION DE LA EXTRAEDAD PARA INICIAL**

Según R.M Nro. 028-2013-ED el Ministerio de Educación precisa que, se podrá autorizar el ingreso/permanencia del niño o niña hasta un año mayor a la edad cronológica establecida al inicio del año escolar, para la educación básica inicial, siempre y cuando cuente con la solicitud expresa del padre, madre o apoderado, según sea el caso o por sugerencia de la IE con la autorización de padre, madre o apoderado, por motivos debidamente justificados o acreditados.

De la misma R.M. se entiende que no podrá matricularse a un niño que cuente con 2 años o más, mayor a la edad establecida al inicio del año escolar. Por ejemplo si un niño tiene 7 años cumplidos al 31/03/2013, no podrá matricularse en el grado de 5 años.

Asimismo, si un niño, cumple 6 años el 01/04/2013, podrá matricularse sin ninguna autorización ni acreditación en el grado de 5 años. Pero, si el niño cumple los 6 años el 31/03/2013, requerirá autorización y acreditación para poder matricularse en el grado de 5 años, siempre y cuando sea ingresante o desee permanecer en el grado (entiéndase por permanecer en el grado, que el estudiante el año anterior ya hizo el grado de 5 años y volverá a repetirlo a solicitud de los padres).

# **Configuración de grados por año escolar**

Esta opción se encuentra en el menú: Configuración general, opción: **Grados**.

1.- Se debe configurar para las edades de Inicial (grados) los límites de Edad Desde y Edad Hasta permitidas.

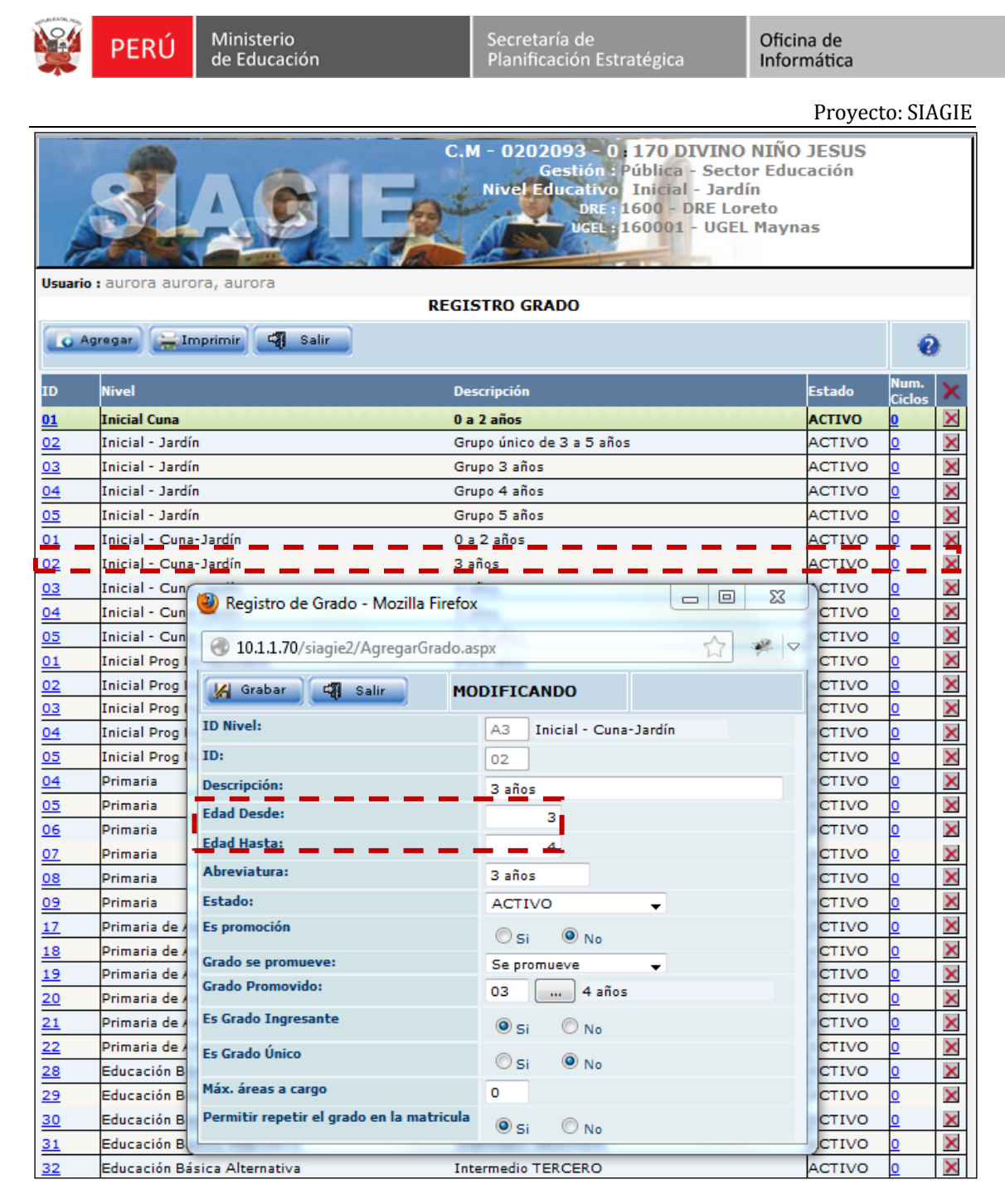

Esto permitirá que se controle la extraedad por edad (grado).

# **Matricula**

Esta opción se encuentra en el menú: Matrícula, grupo de opciones: Matricula, opción: **Matricula Individual**.

### **Validación de extraedad para Inicial**

1.- Al ingresar a la opción, una vez identificado el estudiante, el sistema mostrará la fecha de nacimiento del estudiante.

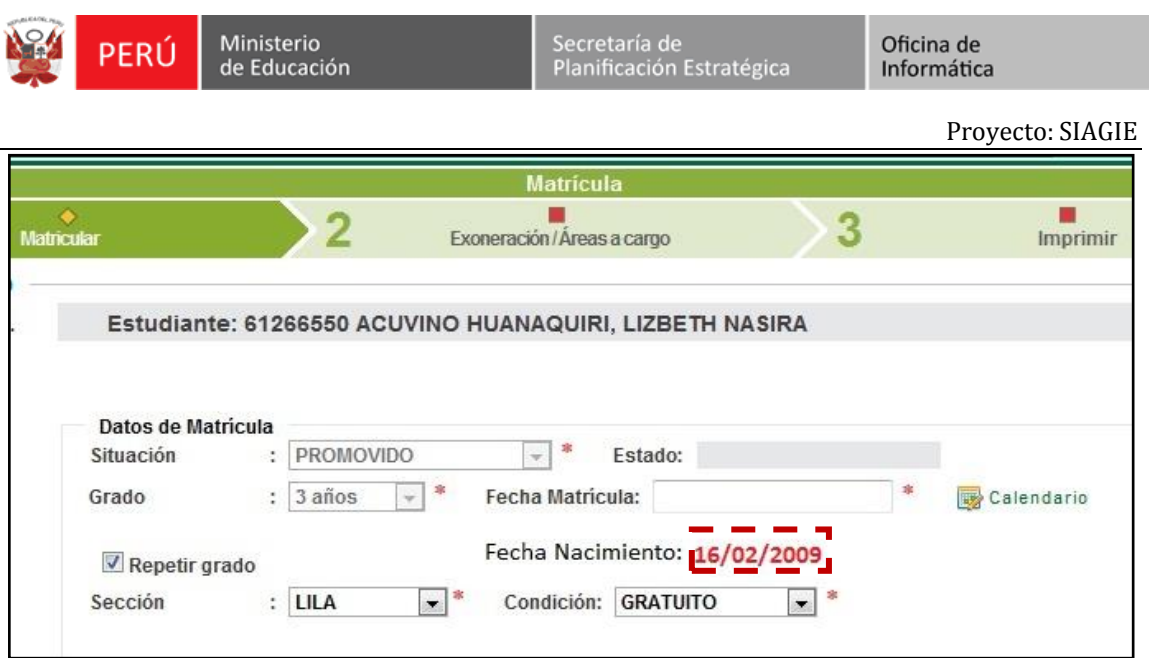

Luego de registrar los campos requeridos, para registrar la matrícula, el usuario indica "Grabar".

2.- El sistema validará con la fecha de nacimiento que la edad al 31 de Marzo, no exceda el rango establecido para la edad indicada.

De ser así mostrará el siguiente mensaje:

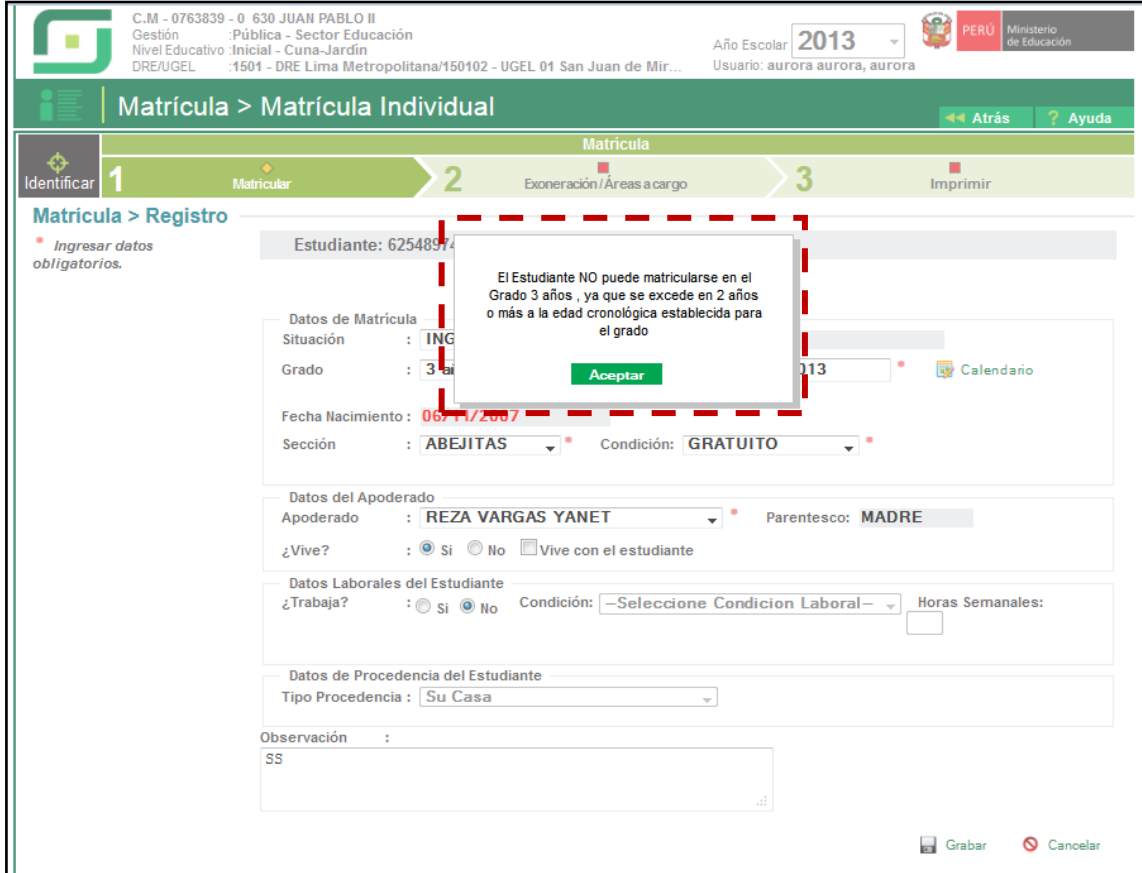

3.- Si la edad calculada al 31 de Marzo, no excede del rango establecido a la Edad, pero hay una diferencia de 1 año respecto a la Edad indicada, el sistema mostrará el siguiente mensaje:

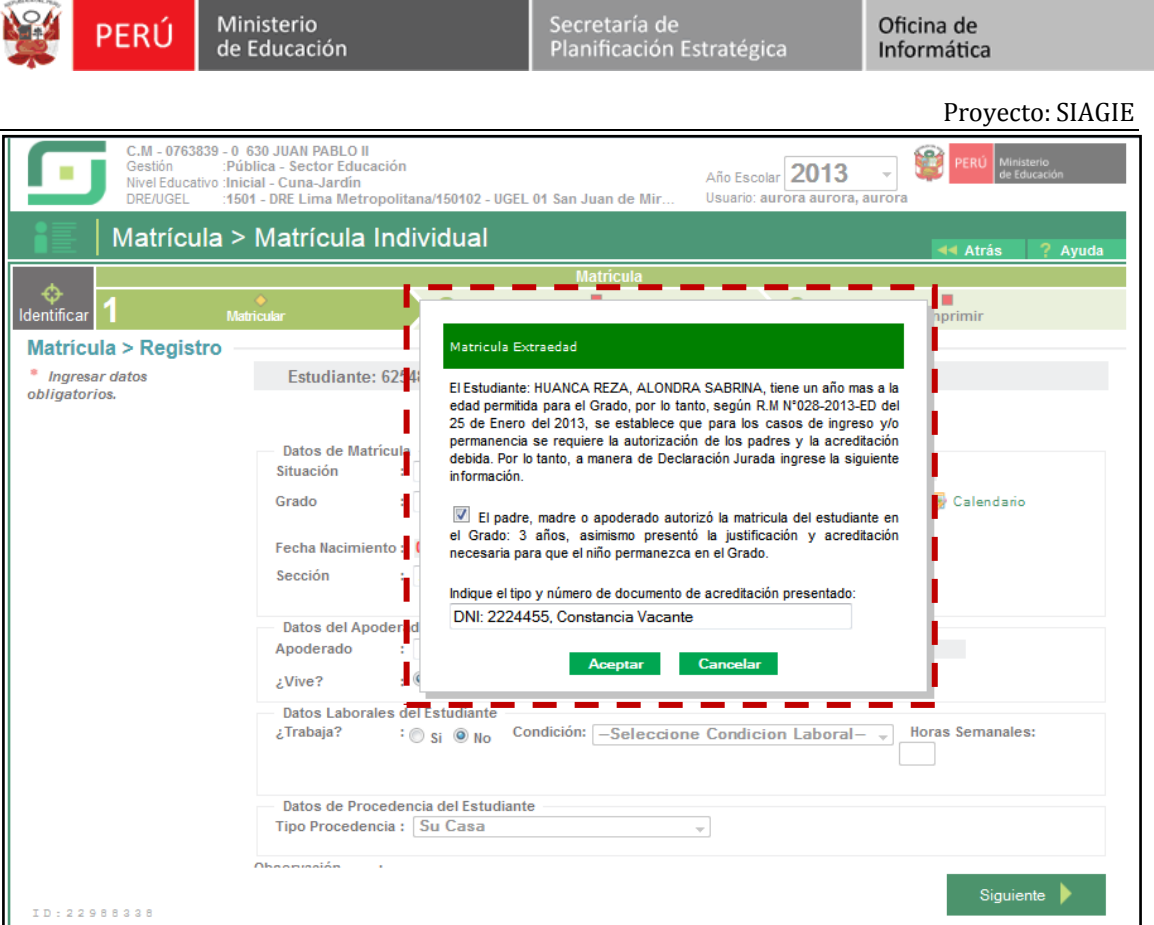

El sistema requerirá que el usuario indique que:

- 1. Se ha presentado la justificación necesaria para que el niño permanezca en el grado/edad.
- 2. Indicar el tipo y número de documento de acreditación presentado. P.e: Oficio N° 4555: Informe Psicológico.

Luego indicar "Aceptar" y el sistema registrará la información de la Matricula.

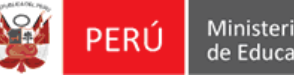

# **Gestión de Traslado – Ingreso**

- Se ingresa a la opción *Gestión de Traslado – Ingreso*.

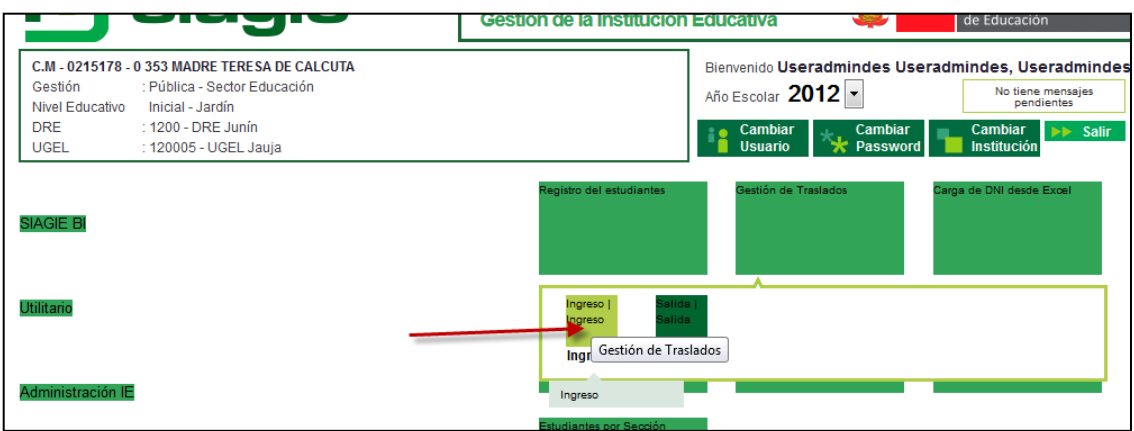

- Selecciona el *Año lectivo* y se da clic en el botón *Agregar*, carga la ventana *Registrar Constancia de Vacante.*

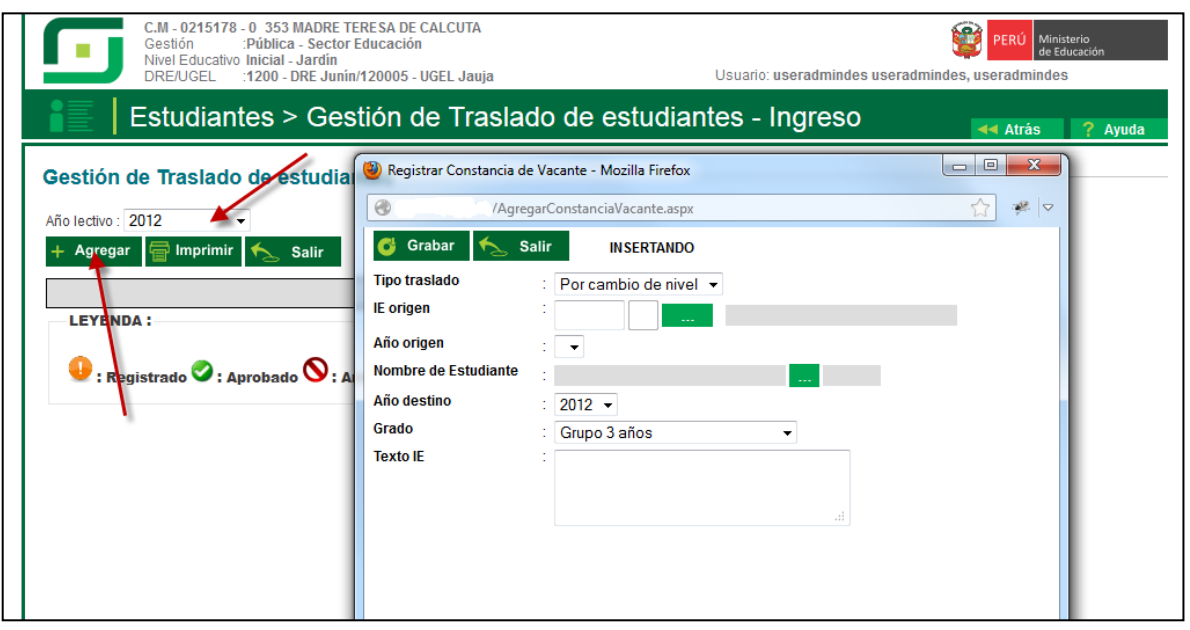

- Se ingresa los datos y al momento de *Grabar* se valida la edad del estudiante, si la edad del estudiante no se encuentra dentro del intervalo de edad del grado destino, se muestra un mensaje emergente donde tendrá que marcar la opción e ingresar la Declaración Jurada.

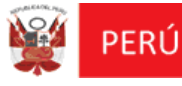

Secretaría de<br>Planificación Estratégica

Oficina de Informática

Proyecto: SIAGIE

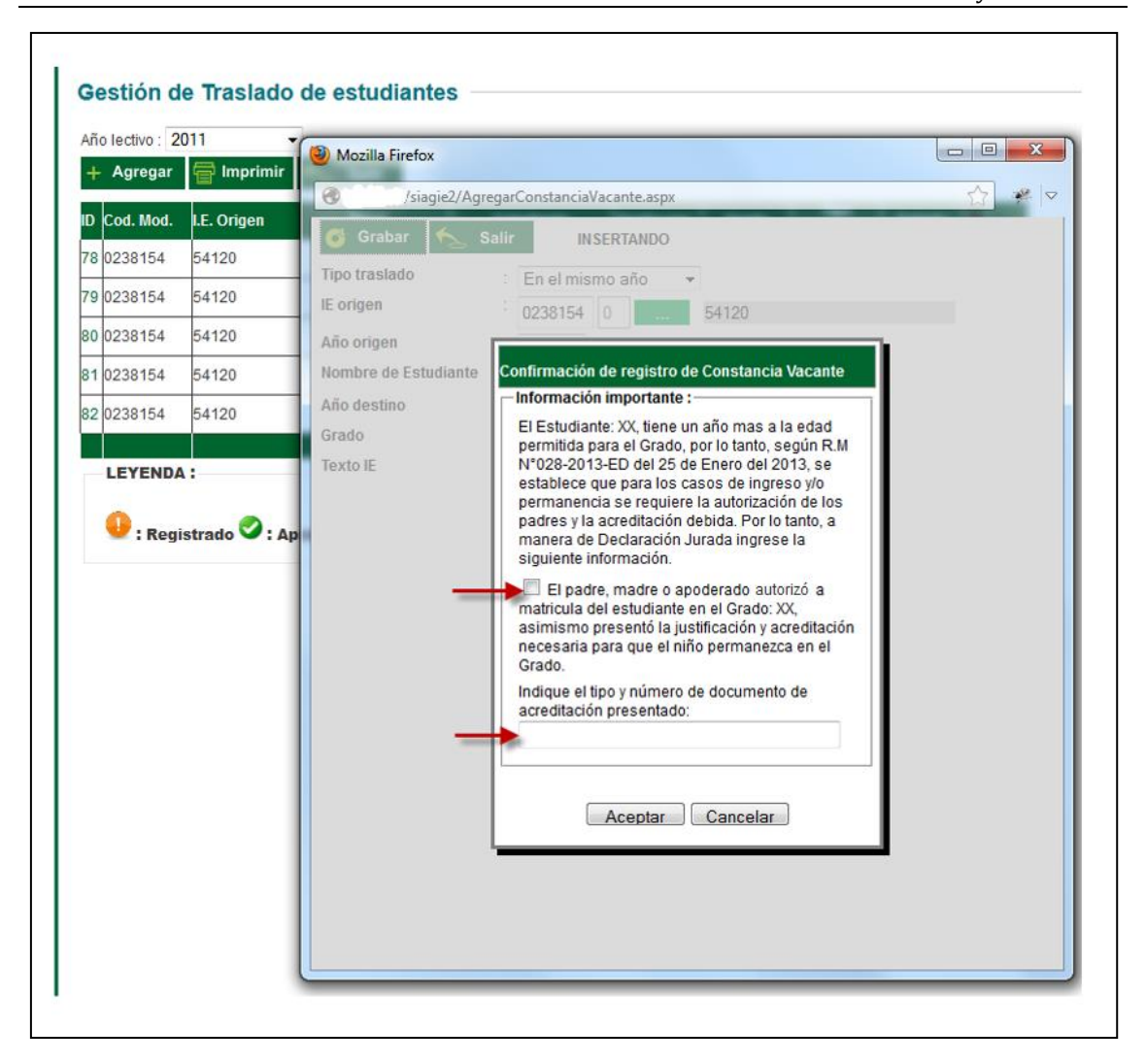

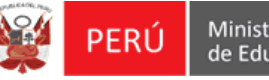

## **Matrícula Masiva (Excel)**

- Se ingresa a la opción *Matrícula Masiva (Excel).*

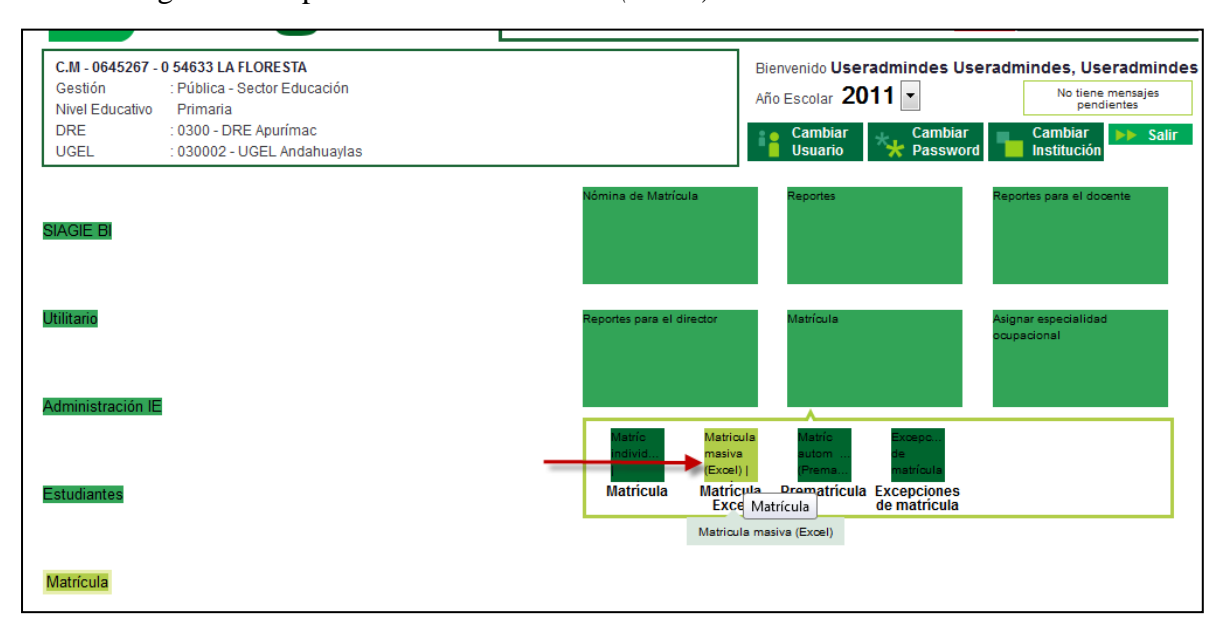

- Selecciona el *Grado, Sección* y se hace clic *Generar plantilla Excel.*

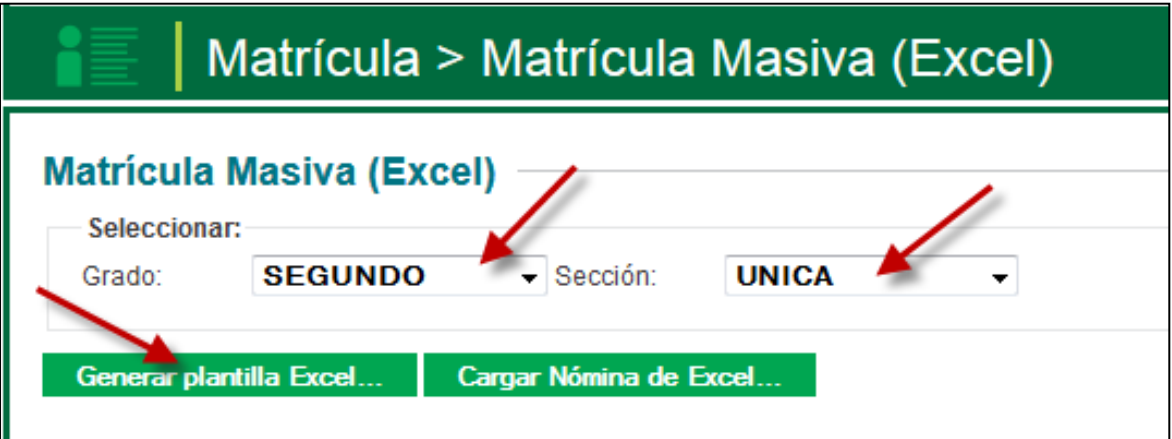

- Aparece la venta de descargar del archivo Excel, que se tendrá que guardar para su respectivo registro de información de estudiantes. (Esta ventana varía dependiendo del navegador que se utiliza)

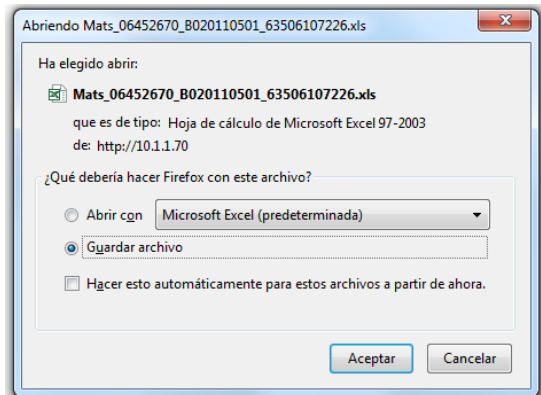

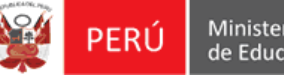

Oficina de Informática

Proyecto: SIAGIE

Luego se da clic en *Cargar Nómina de Excel* y tendrá que seleccionar el archivo Excel que registro información para ser procesada.

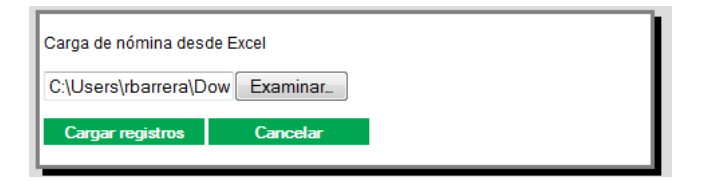

Luego se informa al usuario que su Matrículas está siendo procesada.

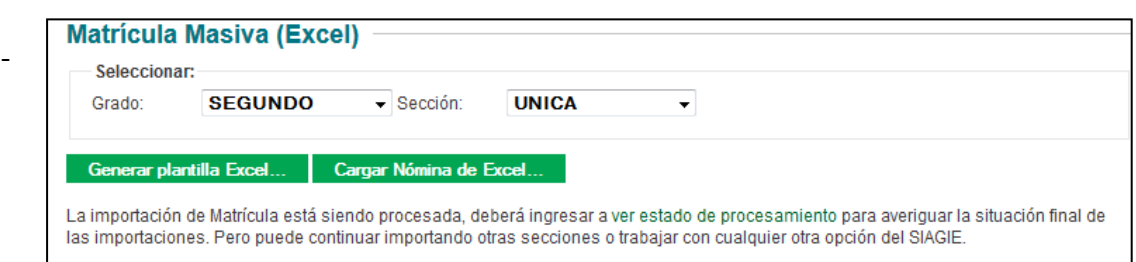

se da clic en *ver estado de procesamiento* donde se carga la ventana de *Listado de Procesos por Usuario.*

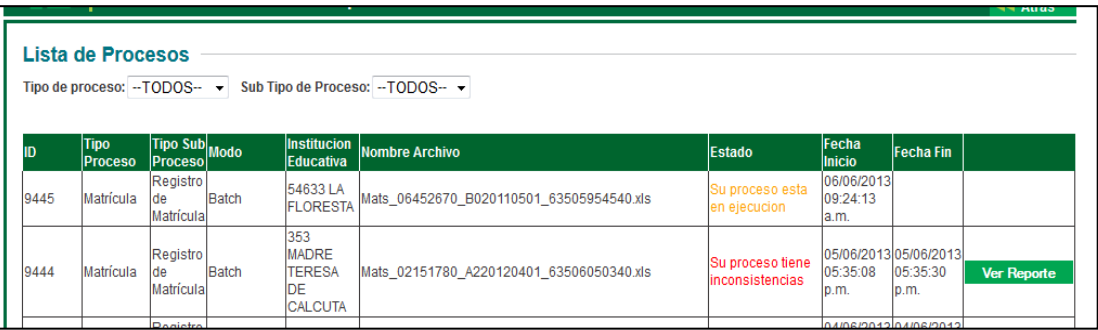

- Se va marcar el estado de tu proceso como *Su proceso tiene inconsistencias,* para poder las inconsistencias se da clic en *Ver Reporte* donde se va mostrar los estudiantes que presentan la observación de extra-edad, indicando que se debe matricular dichos estudiantes en la opción de *Matrícula Individual*.

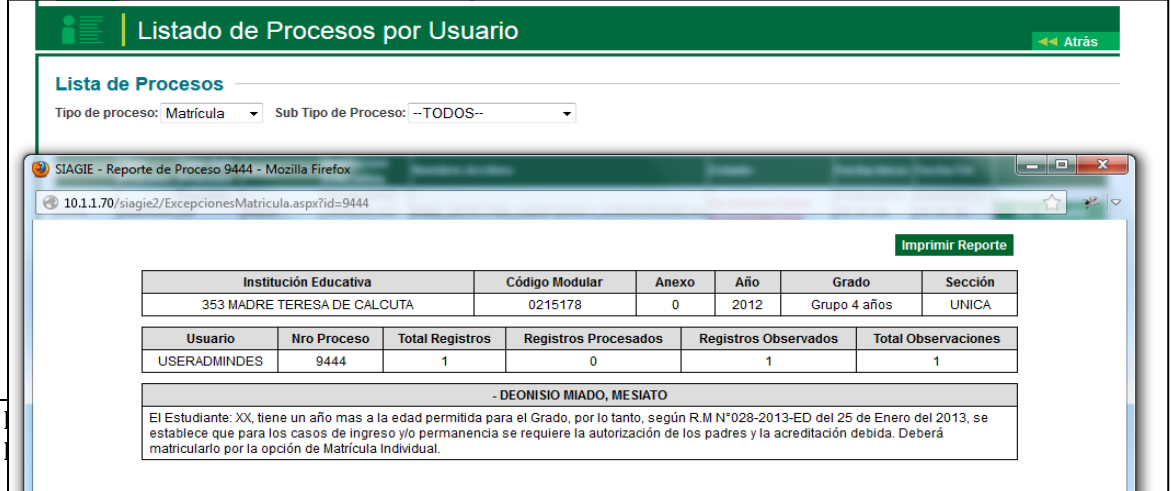

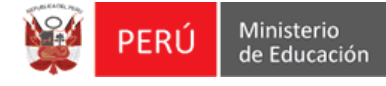

# **Matrícula Automática (pre-matrícula)**

- Se ingresa a la opción *Matrícula Automática (pre-matrícula).*

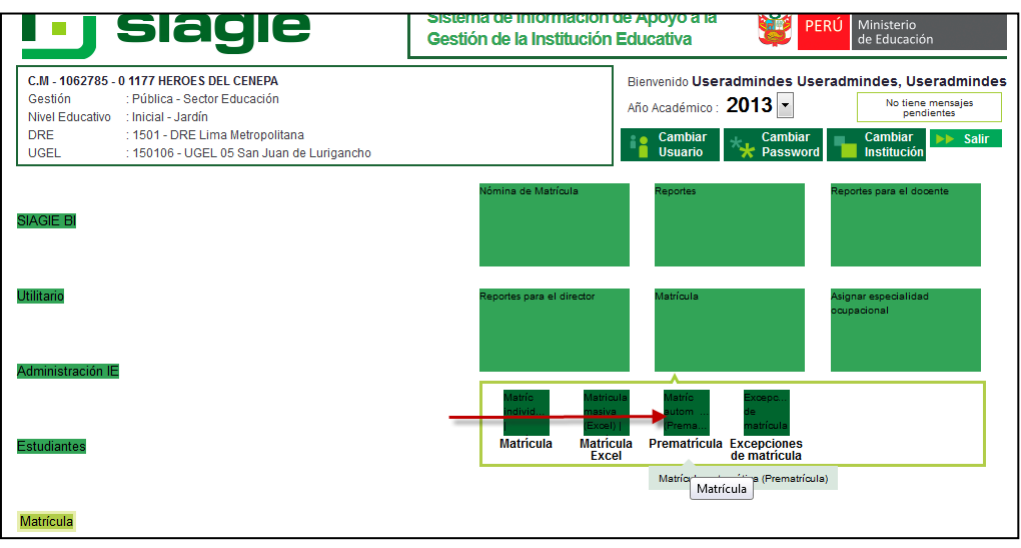

- Se carga el listado de *Diseño Curricular* y *Fase,* el usuario puede seleccionar la opción que corresponda.

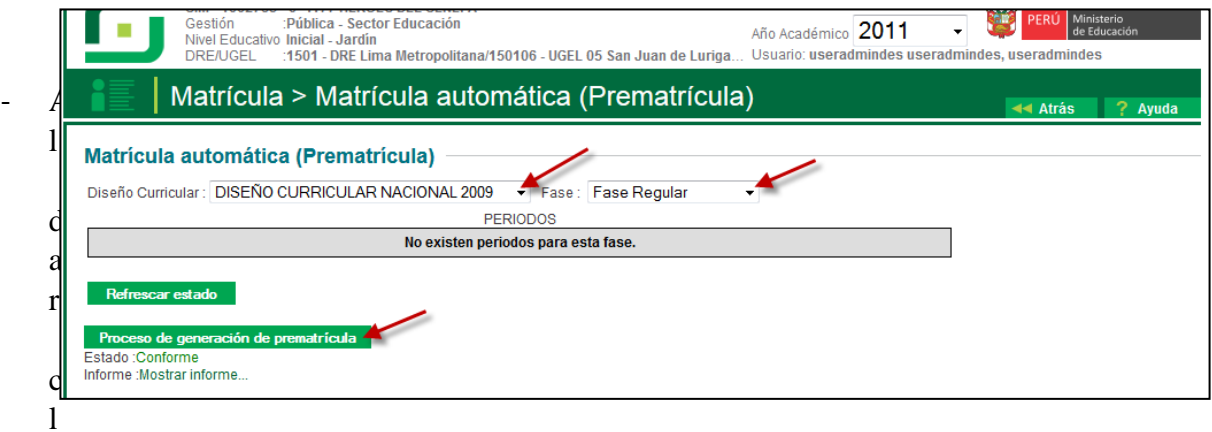

ic en el botón *Proceso de generación de prematrícula,* se carga un mensaje para que el usuario confirme la acción.

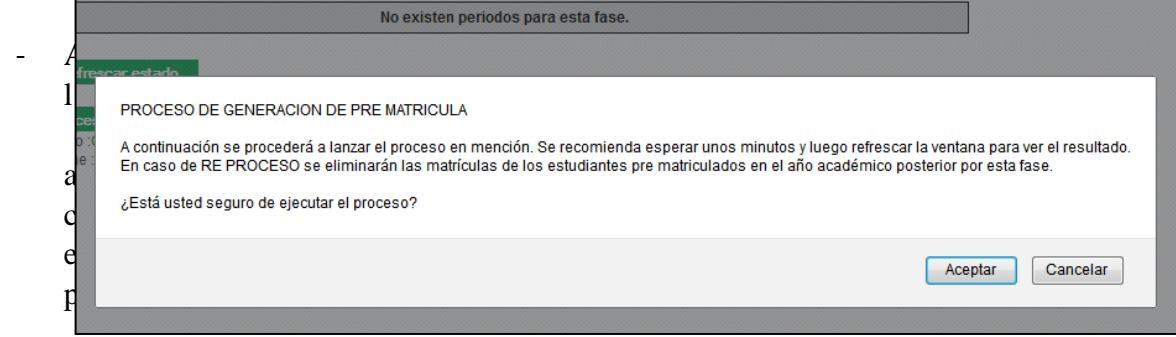

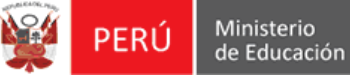

Oficina de Informática

Proyecto: SIAGIE

tar el *Estado* cambiara a *Procesando,* se puede ver el estado de su proceso, dando clic en *Refrescar estado.*

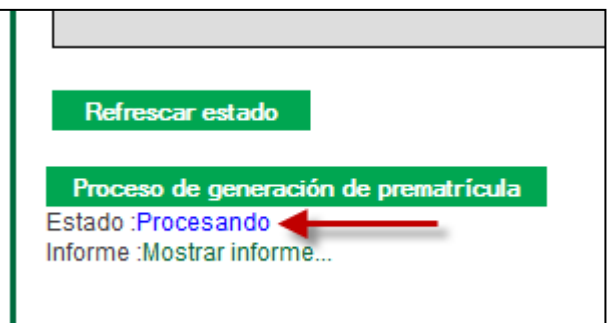

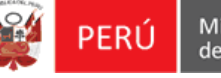

- Al momento de dar clic en *Mostrar informe* se carga una ventana donde se muestra el informe de su proceso.

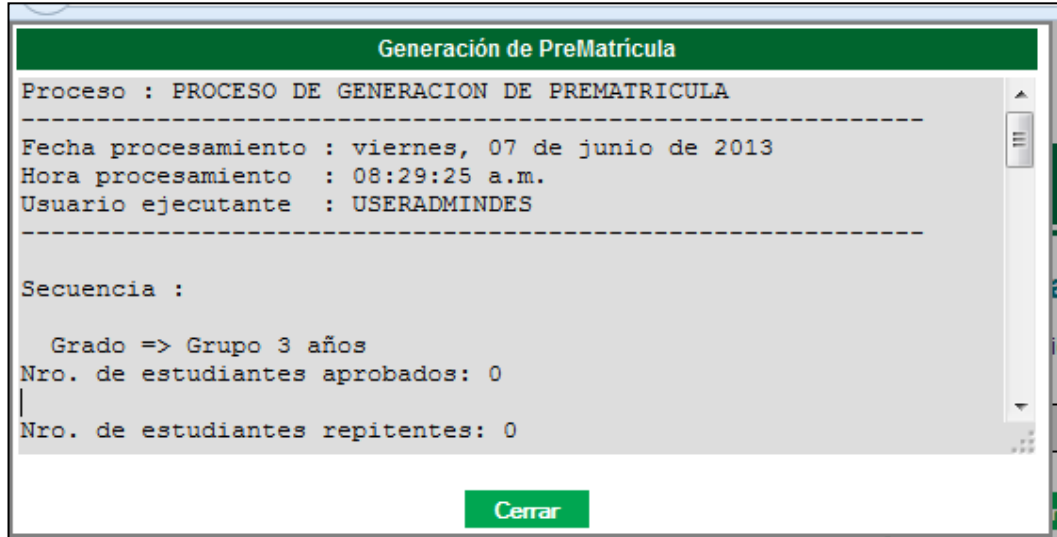

- Para los estudiantes que presenten el tema de extra-edad se le informara que debe ser matriculado por la opción de *Matrícula Individual*

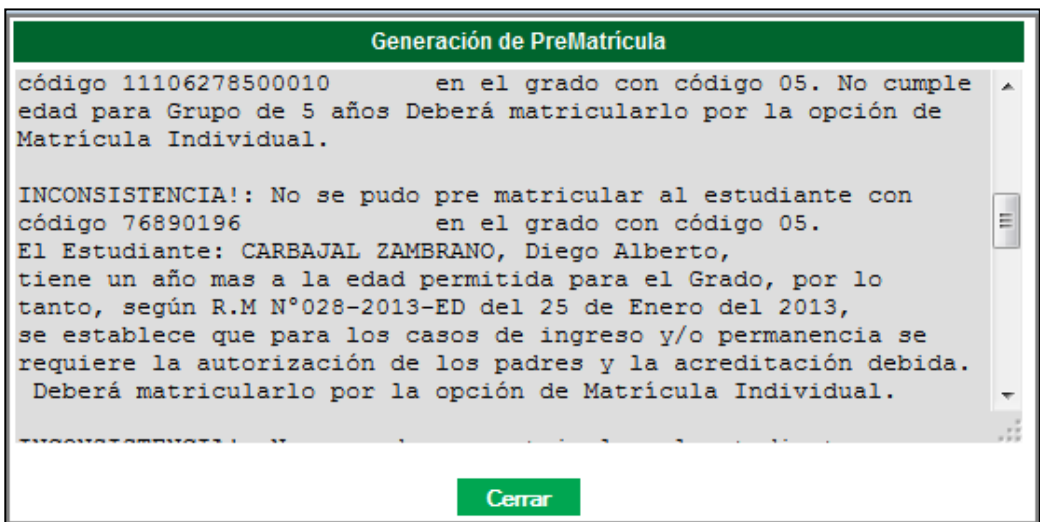

#### **INFORME DE PROGRESO – INICIAL**

## **CONFIGURACIÓN DE AREAS POR GRADO**

Menú: Configuración General, Opción: Áreas y Criterios por grado

## 1.- Los criterios de evaluación tienen un **AGRUPADOR** que representa los indicadores para el Nivel Inicial.

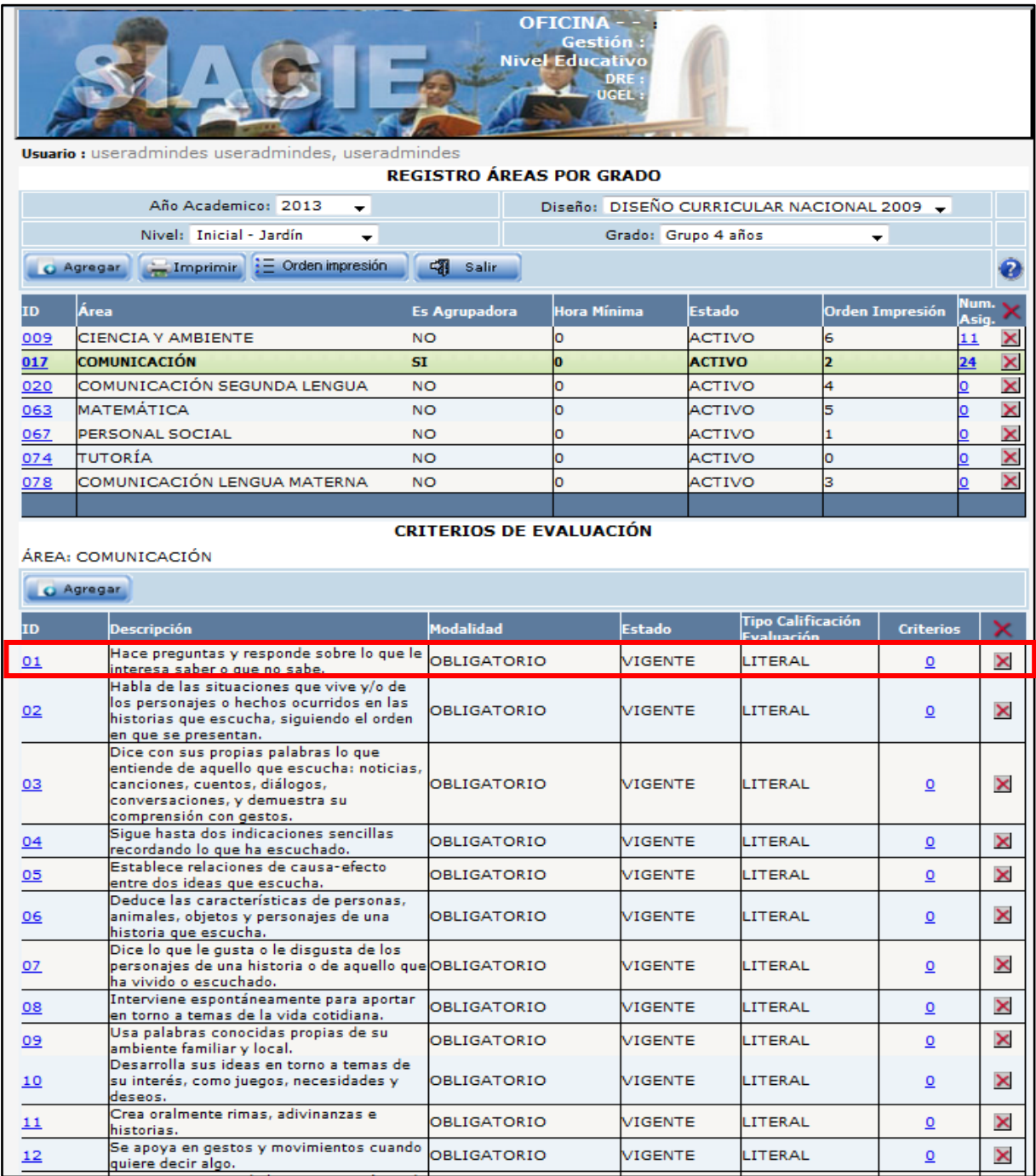

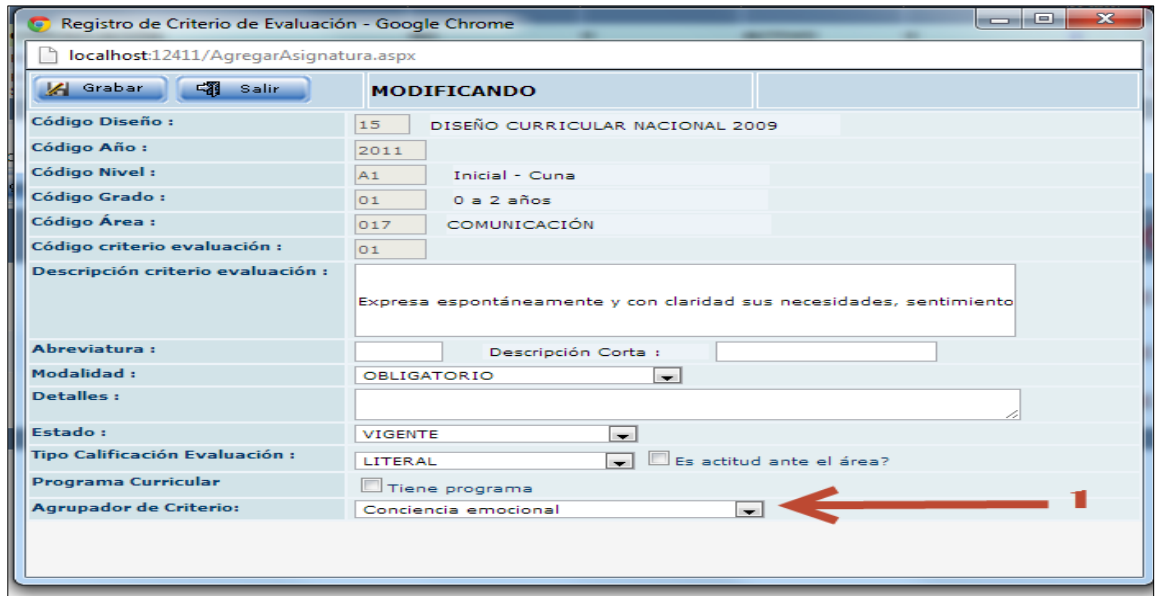

En el formulario de Edición del Criterio de Evaluación se muestra un listado de Indicadores.

Se debe elegir el Agrupador (Indicador) para el caso de los criterios de evaluación en inicial.

# **REGISTRO DE EVALUACIONES POR PERIODO**

Menú: Evaluaciones, Grupo de opciones: Registro de Calificaciones, Opción: Por Periodo

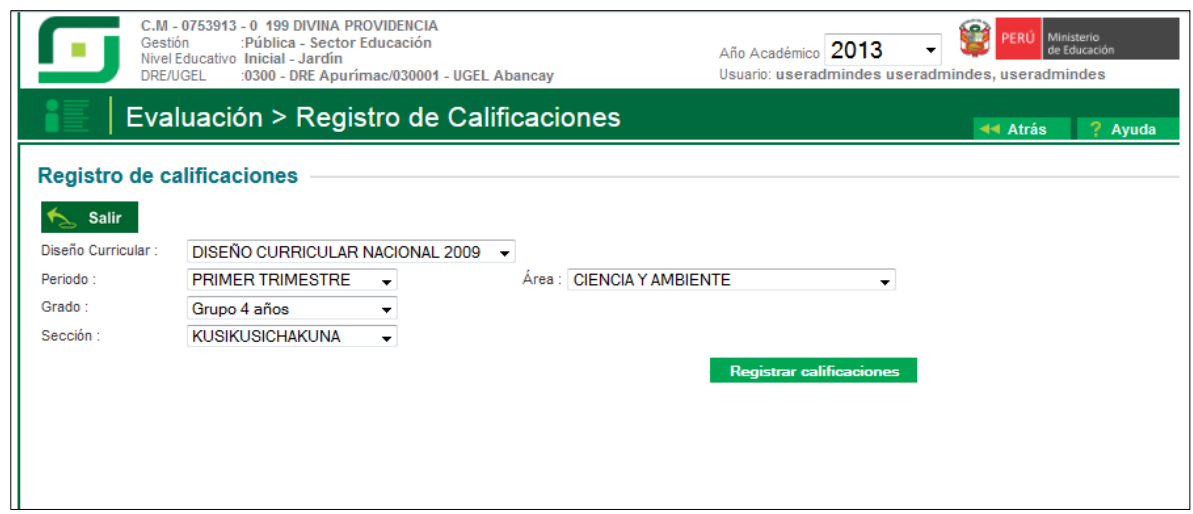

2.- El usuario indica "Registrar calificaciones".

El formulario de registro de Evaluaciones se mostrará de la siguiente forma:

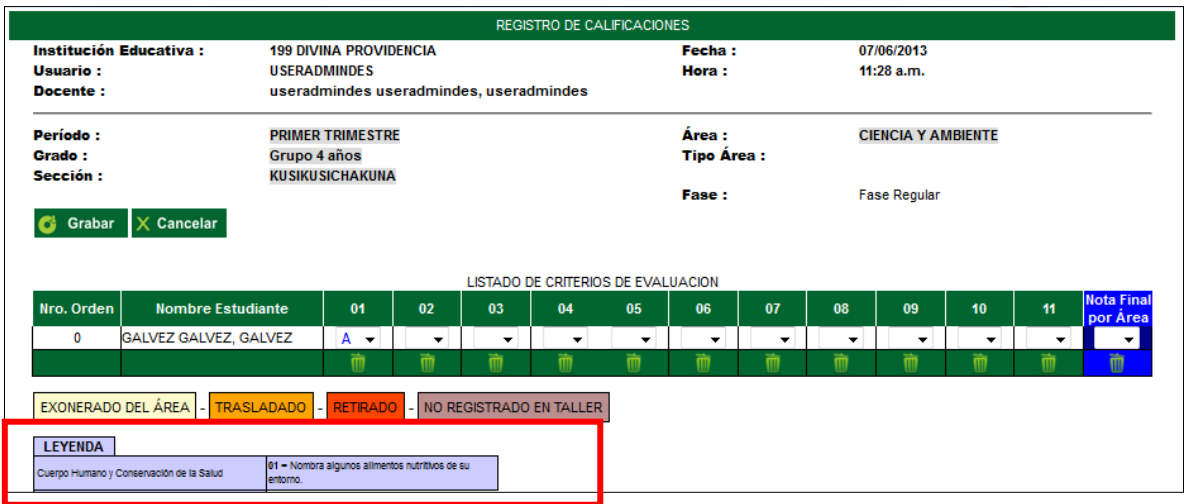

## **REGISTRO DE EVALUACIONES POR PERIODO EXCEL**

Menú: Evaluaciones, Grupo de opciones: Registro de Calificaciones, Opción: Por Periodo

1.- El usuario indica "Generar Excel"

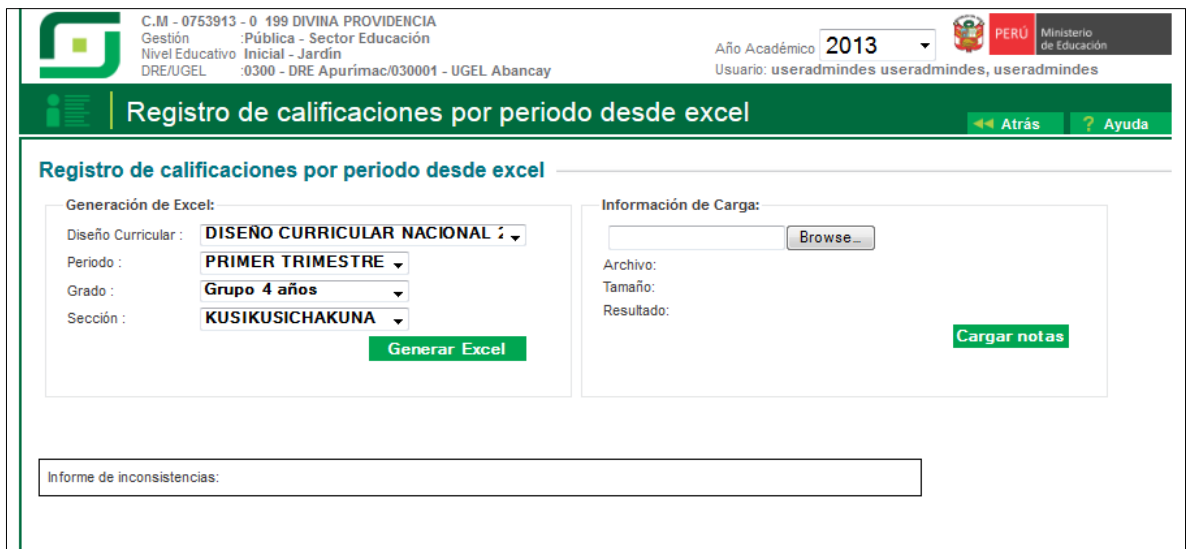

El formato EXCEL mostrará la Leyenda con los indicadores de los criterios de Evaluación:

# **GENERACIÓN DE INFORMES DE PROGRESO**

Los informes de progreso para el Nivel Inicial en todas las edades se mostrarán como sigue:

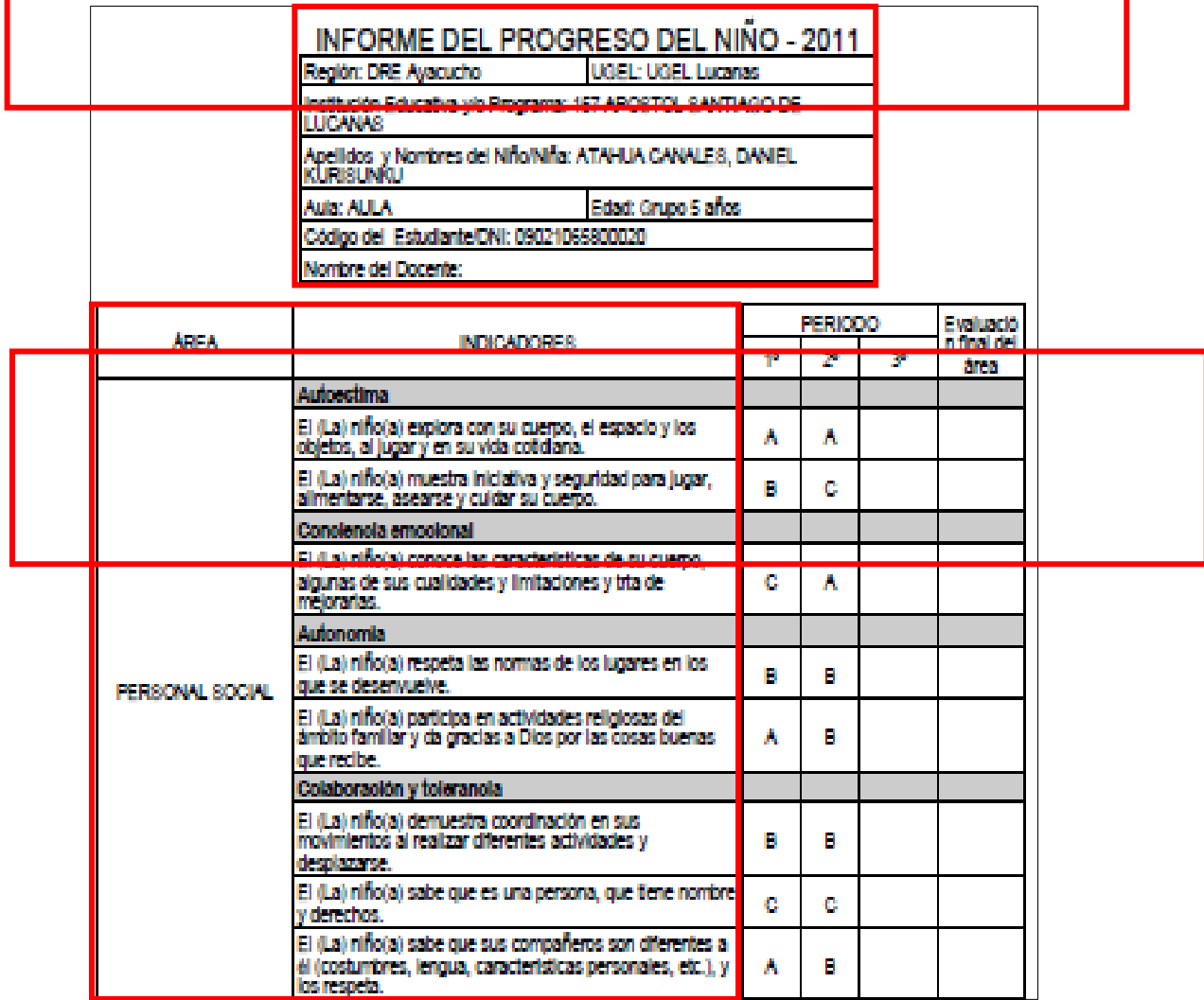

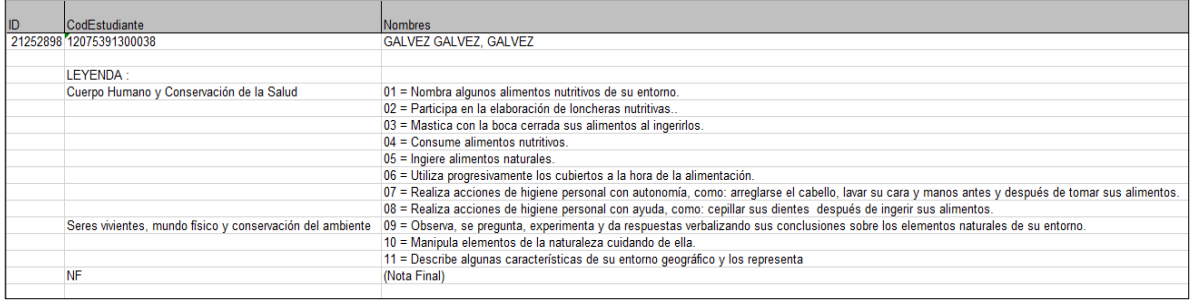

### **Instructivo Cambio de Tipo de Registro de Evaluaciones**

1.- Las instituciones educativas que tengan configurado el tipo de registro de evaluaciones: por notas finales y el año escolar no se encuentre cerrado, se mostrará un popup como se muestra en la imagen:

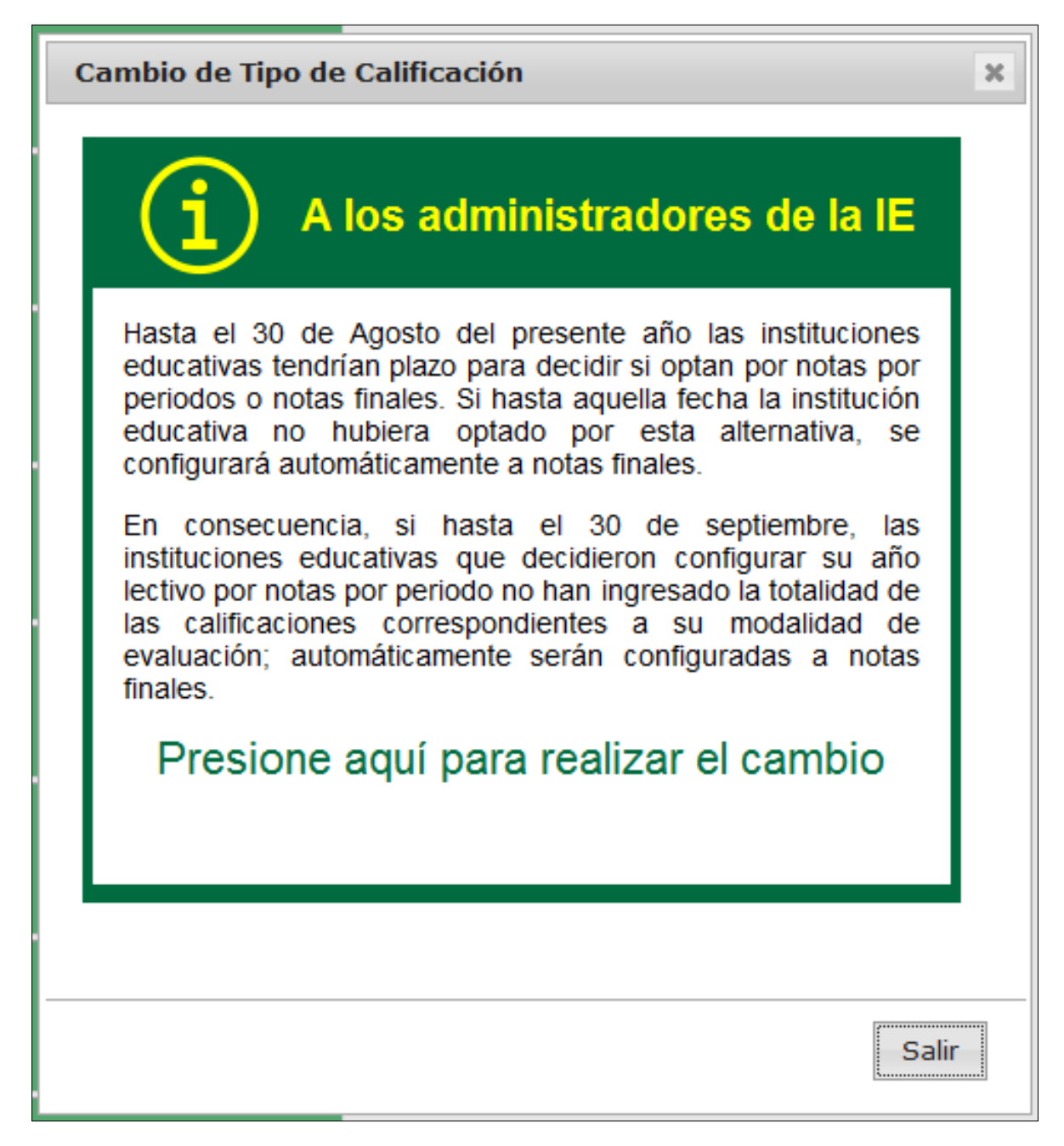

Podrán hacer el cambio de tipo de registro de evaluaciones según el popup de notificación.

# **Registro de notas finales**

Estando configurado el Registro de Evaluaciones por Notas finales las siguientes opciones no estarán disponibles para el uso, mostrándose el siguiente mensaje: "La configuración de Registro de Evaluaciones es por Notas Finales. Si desea cambiarla debe ir a la Opción Datos de la IE"

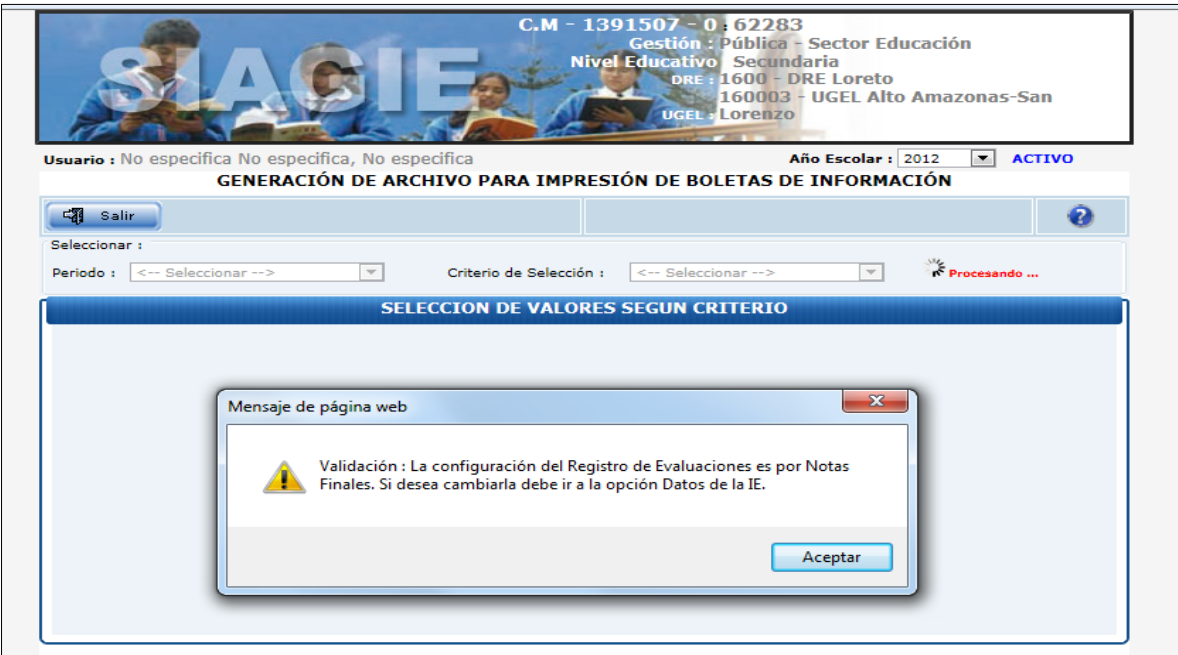

**OPCION**: EVALUACION > REPORTES > IMPRESIÓN DE BOLETAS

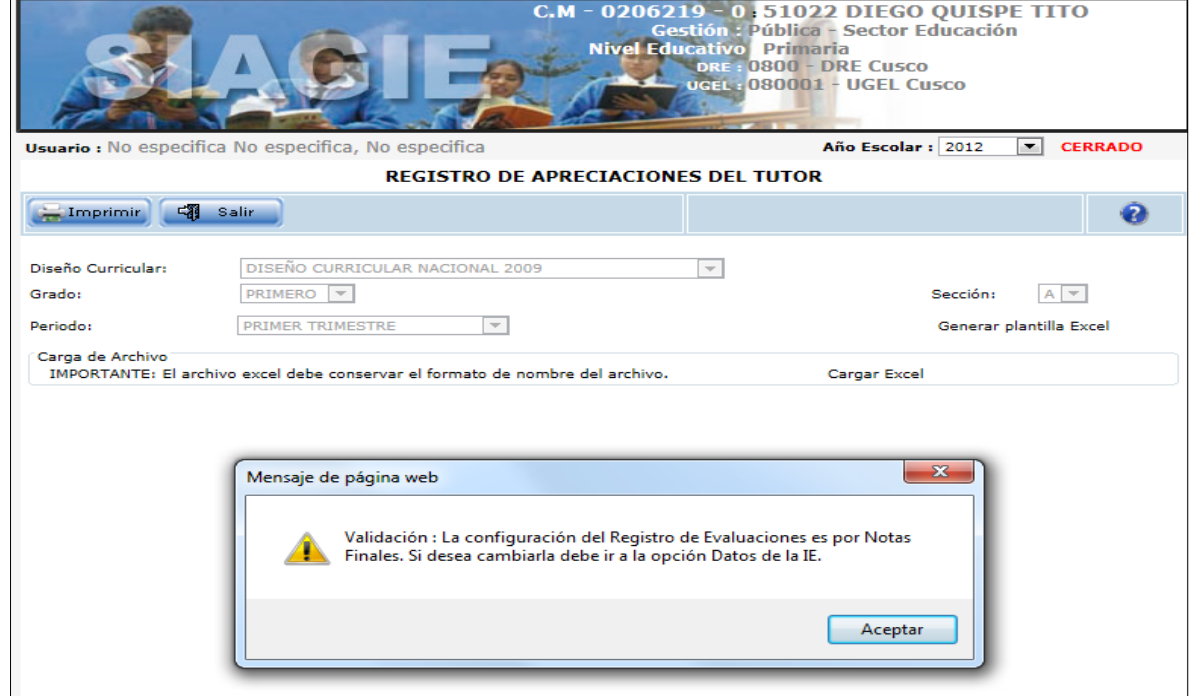

### **OPCION**: EVALUACION > REGISTRO DE APRECIACIONES DE TUTOR

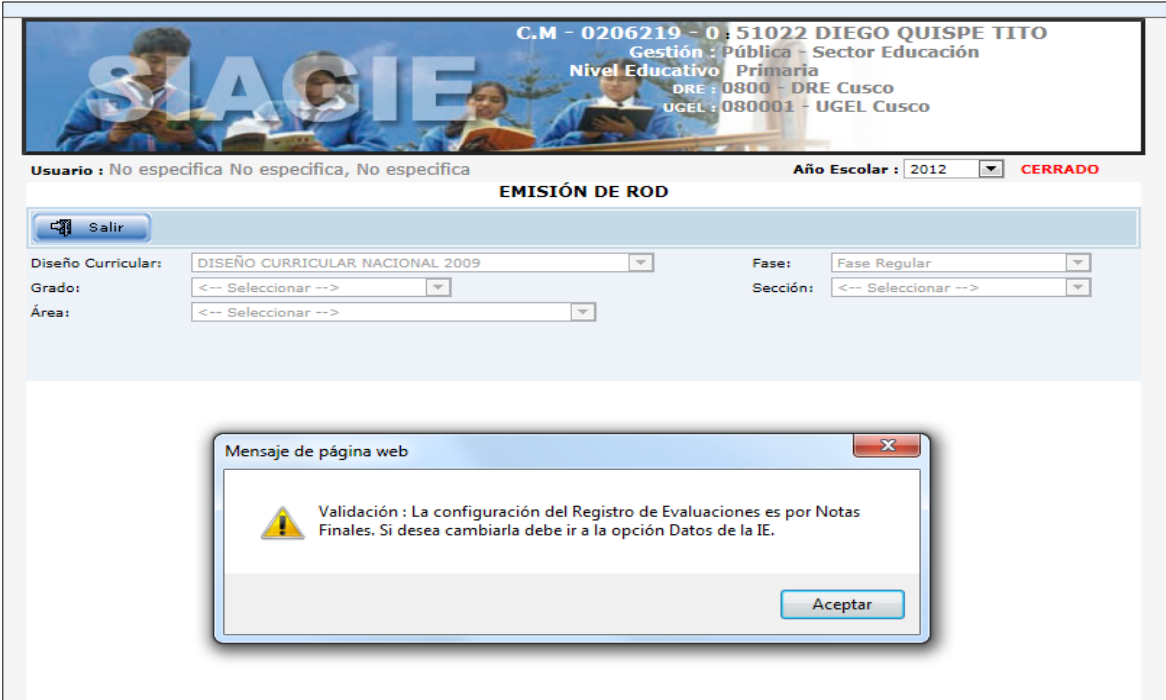

**OPCION**: EVALUACION > REPORTES > EMISION DE ROD

**OPCION**: EVALUACION > REPORTES -> CONSOLIDADO EVALUACIONES

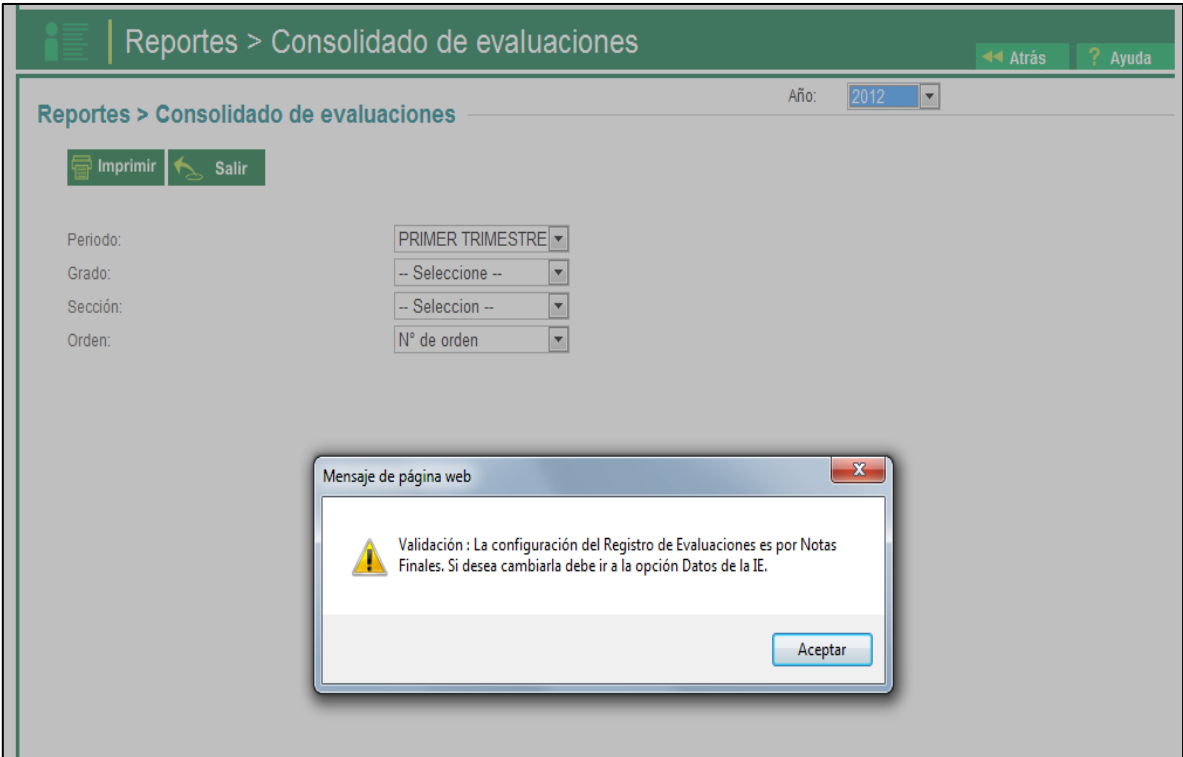

## **OPCION**: EVALUACION > REGISTRO DE CALIFICACIONES > SUBIR NOTAS DESDE EXCEL POR DOCENTE

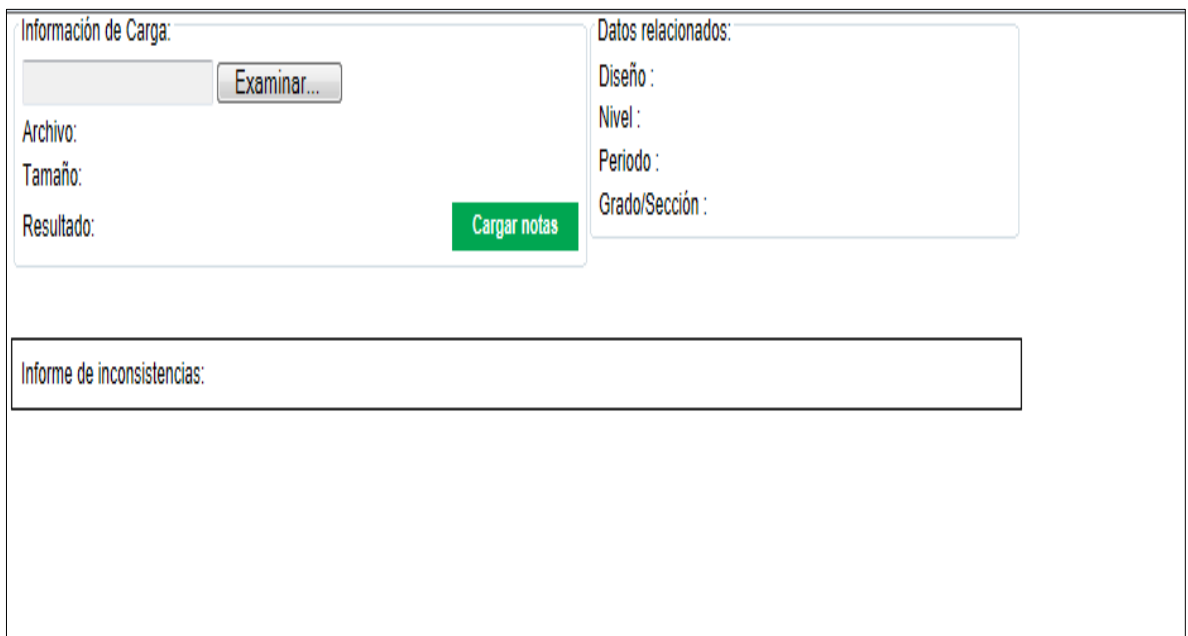

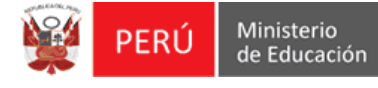

# **INSTRUCTIVO VALIDACIÓN DE FECHAS DE GESTIÓN DE TRASLADO**

# **Gestión de Traslado**

### **Salida:**

Esta opción se encuentra en el menú: Estudiante, grupo de opciones: Gestión de traslados, opción: Salida.

1.- Se tiene una constancia de vacante, pendiente de ser aprobada.

El sistema validará que la fecha de traslado sea posterior a la fecha de matrícula del estudiante.

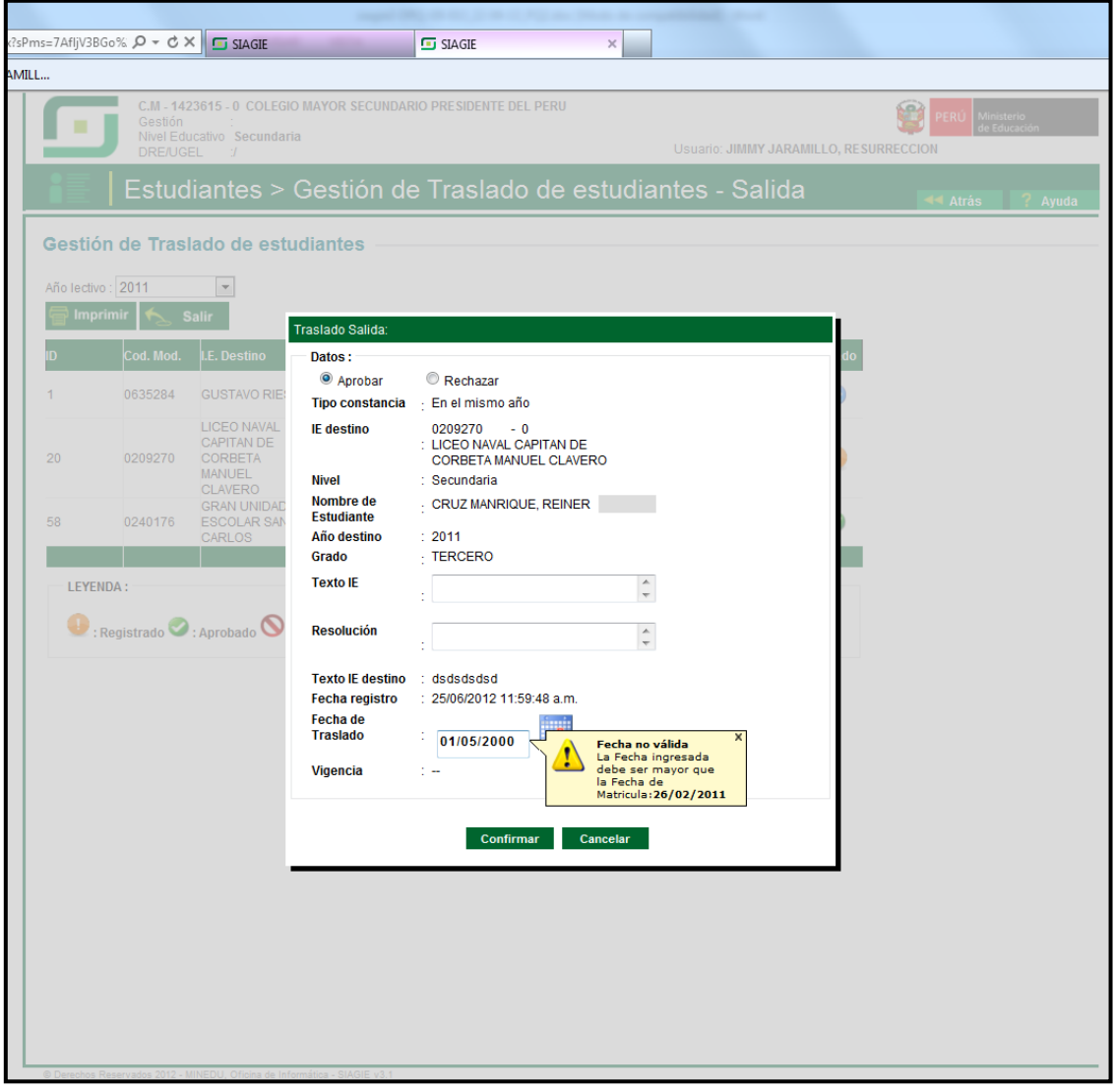

### **Ingreso:**

Esta opción se encuentra en el menú: Estudiante, grupo de opciones: Gestión de traslados, opción: Ingreso.

1.- Se tiene una constancia de vacante con Aprobada.

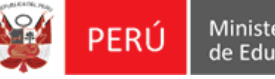

Oficina de Informática

Proyecto: SIAGIE

El sistema validará que la fecha de traslado (matricula) sea posterior a la fecha del registro del traslado

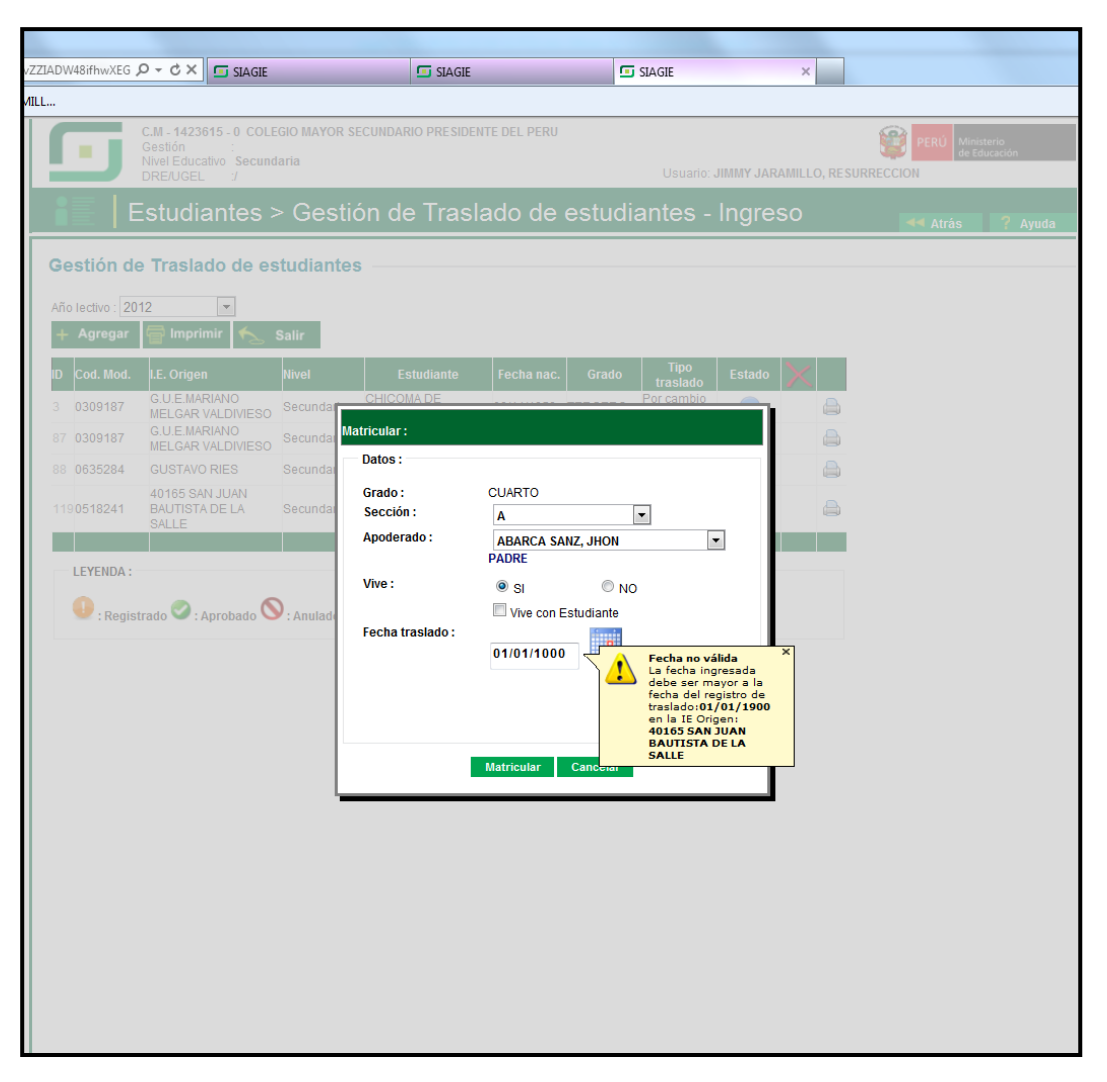

De igual forma cuando es matricula con retorno.

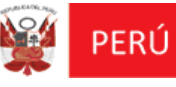

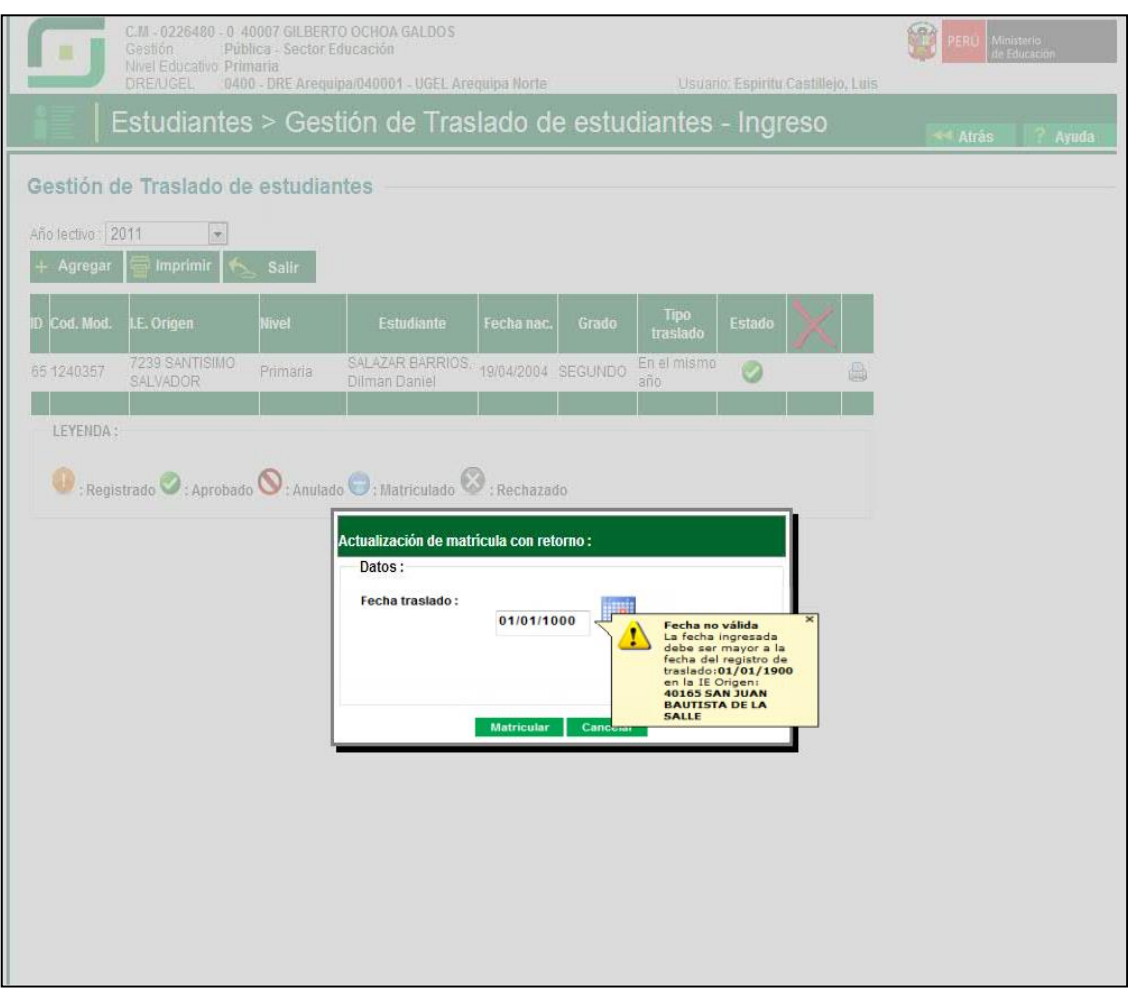

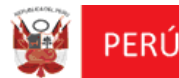

#### **INSTRUCTIVO DE PRUEBAS – CLR ENVÍO DE INFORMACIÓN DE MATRICULAS A ESTADISTICA**

### **1. El cambio asociado al componente CLR y parametrización de la fecha para el cálculo de la edad, corresponden a la opción: Generar Nómina de Matricula.**

Menú: Matricula, Grupo de opciones: Nómina de Matricula, opción: Generación y envío de Nómina de matrícula.

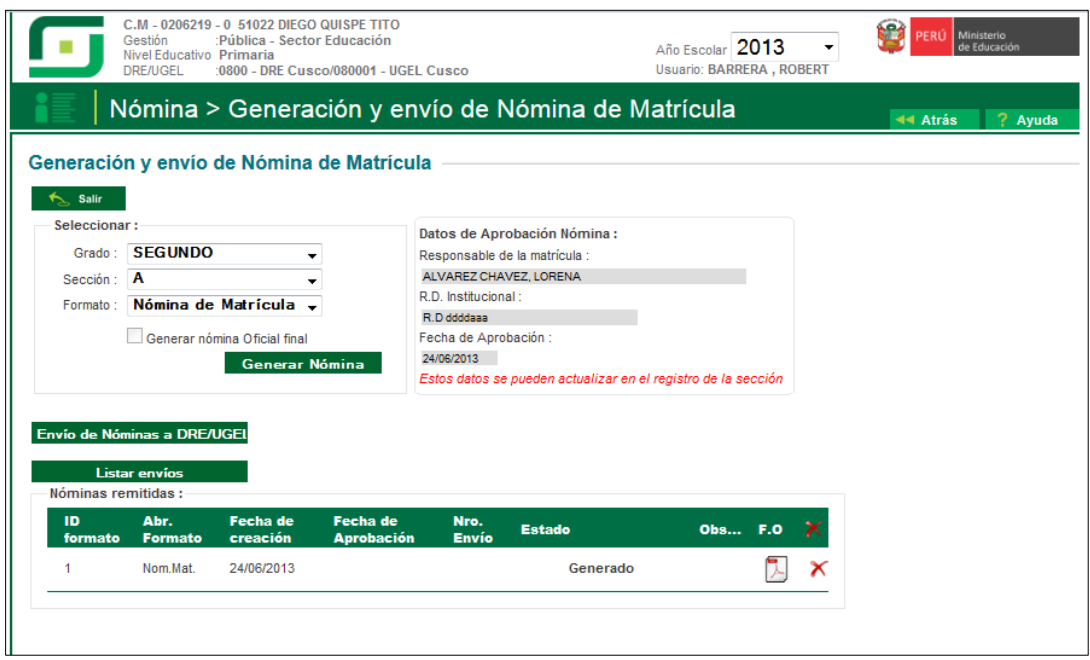

Al realizar el envío (remitir) de Nóminas a la UGEL se lanza el proceso Batchero de **Procesar Censo de Matrícula,** el cual invoca al CLR obteniendo el consolidado de información a enviarse a la BD ESTADISTICA.

Se indica "Envío de Nóminas a DRE/UGEL"

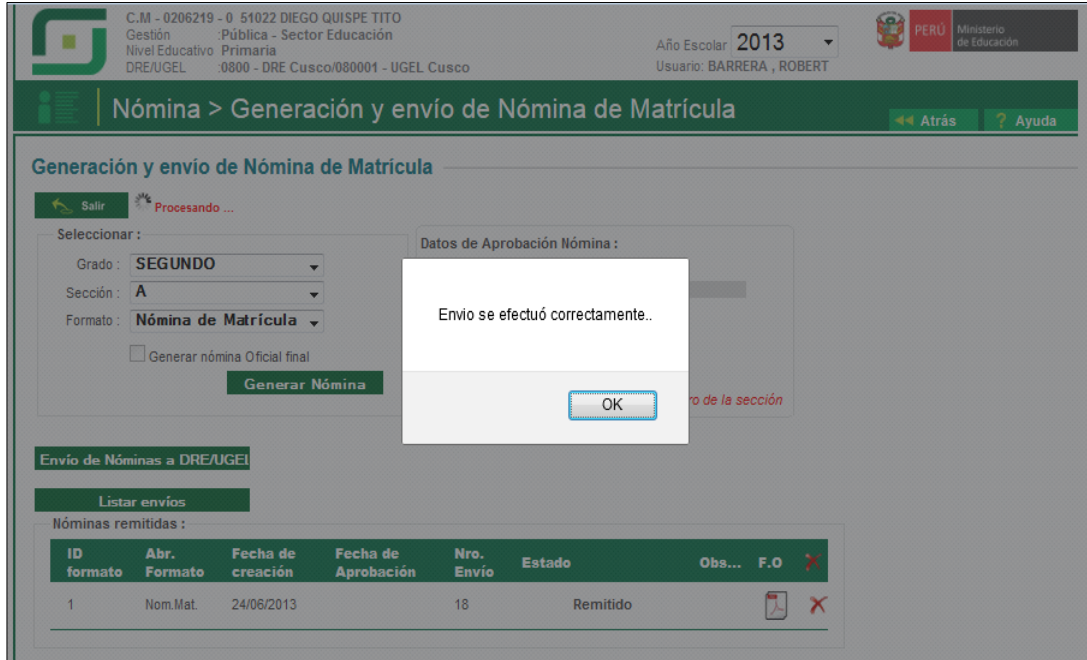

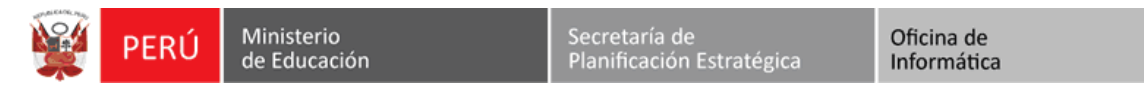

Luego de indicar "Confirmar" se lanza el envío a través del proceso batchero.

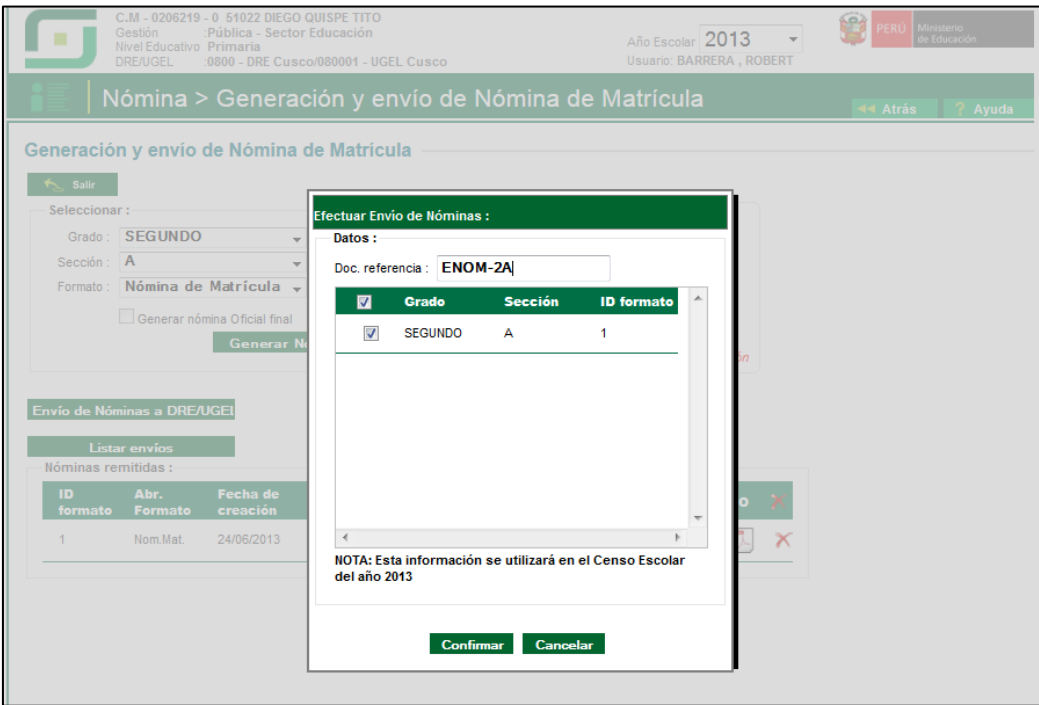